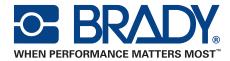

# BBP®81 PRINTER

# **User Manual**

# **Out-performing Expectations:**

**Brady Thermal Transfer Printers** 

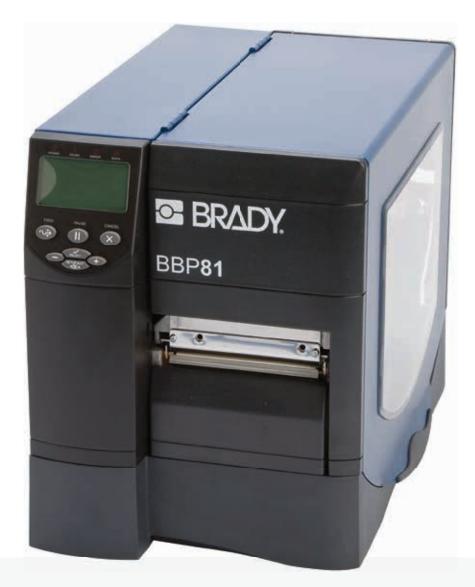

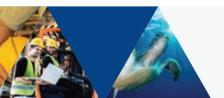

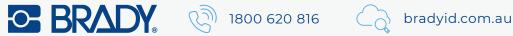

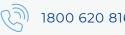

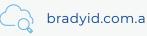

**Copyright** This manual is copyrighted with all rights reserved. No portion of this manual may be copied or reproduced by any means without the prior consent of Brady Worldwide, Inc.

While every precaution has been taken in preparation of this document, Brady assumes no liability to any party for any loss or damage caused by errors or omissions or by statements resulting from negligence, accident, or any other cause. Brady further assumes no liability arising out of the application or use of any product or system described, herein; nor any liability for incidental or consequential damages arising from the use of this document. Brady disclaims all warranties of merchantability or fitness for a particular purpose.

Brady reserves the right to make changes without further notice to any product or system herein to improve reliability, function, or design.

Reproduction of this material, in part or whole, is strictly prohibited without the written permission of Brady Worldwide, Inc. For more information, contact: Brady Worldwide, Inc. 6555 W. Good Hope Road, Milwaukee, Milwaukee, WI 53223.

**Disclaimer** Every effort has been made to make this guide as accurate and complete as possible. Brady Worldwide, Inc. is not responsible for labeling inaccuracies and omissions occurring during the use of this guide.

This manual is proprietary to Brady Worldwide, Inc. and may be revised from time to time without notice. Brady Worldwide, Inc. disclaims any understanding to provide you with revisions, if any.

**Trademarks** Windows CE is a trademark of the Microsoft Corporation.

Adobe Illustrator is a trademark of the Adobe Corporation.

All brand or product names referenced in this manual are trademarks (TM) or registered trademarks (®) of their respective companies or organizations.

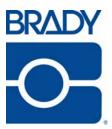

# Contents

| Who Should Use This Document            |
|-----------------------------------------|
| How This Document Is Organized          |
| Contacts                                |
| Corporate Headquarters                  |
| Technical Service                       |
| Other Websites                          |
| Document Conventions                    |
| External View                           |
| Printer Media Compartment               |
| Control Panel                           |
| Control Panel Buttons11                 |
| Control Panel Lights                    |
| Printer Language Modes                  |
| Firmware Downloads                      |
| Additional Printer Language Information |
| Before You Begin                        |
| Handling the Printer                    |
| Stress Free Setup Service               |
| Unpack and Inspect the Printer          |
| Register Your Printer                   |
| Store the Printer                       |
| Ship the Printer                        |
| Select a Site for the Printer           |
| Select a Surface                        |
| Provide Proper Operating Conditions     |
| Allow Proper Space                      |
| Provide a Data Source                   |
| Provide a Power Source                  |

| Select a Data Communication Interface            | 20 |
|--------------------------------------------------|----|
| Data Cables                                      | 21 |
| Connect the Printer to the Computer or Network   | 21 |
| Connect the Printer to a Power Source            | 24 |
| Power Cord Specifications                        | 25 |
| Types of Media                                   | 26 |
| Ribbon Overview                                  | 28 |
| When to Use Ribbon                               | 28 |
| Coated Side of Ribbon                            | 28 |
| Print Modes                                      | 32 |
| Print Mode Descriptions and Printer Requirements | 32 |
| Media Paths                                      | 33 |
| Load Media                                       | 34 |
| Beginning Steps for all Print Modes              | 34 |
| Load Ribbon                                      | 38 |
| Remove Used Ribbon                               | 42 |
| Calibrate the Printer                            | 43 |
| Auto Calibration                                 | 43 |
| Adjust Printhead Pressure                        | 44 |
| Setup Mode                                       | 48 |
| Enter Setup Mode                                 | 48 |
| Exit Setup Mode                                  | 48 |
| Change Password-Protected Parameters             | 50 |
| Default Password Value                           | 50 |
| Disable the Password Protection Feature          | 50 |
| Print a Configuration Label                      | 51 |
| Print a Network Configuration Label              | 52 |
| Control Panel Parameters                         | 53 |
| How to View or Modify Parameters                 | 53 |
| Additional Parameters                            | 53 |
| Standard Printer Parameters                      | 54 |
| Replacing Printer Components                     | 78 |
| Ordering Replacement Parts                       | 78 |
| Recycling Printer Components                     | 78 |
| Lubrication                                      | 78 |
| Cleaning Schedule and Procedures                 | 79 |
| Clean the Exterior                               | 79 |
| Clean the Printhead and Platen Roller            | 80 |
| Clean the Media Compartment and Sensors          | 83 |
| Troubleshooting Checklists                       |    |
| LCD Error Messages                               | 87 |
| Print Quality Problems                           |    |

| Calibration Problems            |
|---------------------------------|
| Communications Problems         |
| Ribbon Problems                 |
| Miscellaneous Printer Problems  |
| Printer Diagnostics             |
| Power-On Self Test99            |
| CANCEL Self Test                |
| PAUSE Self Test                 |
| FEED Self Test                  |
| FEED and PAUSE Self Test        |
| Communications Diagnostics Test |
| Sensor Profile                  |
| General Specifications110       |
| Printing Specifications111      |
| Media Specifications            |
| Ribbon Specifications           |
| Printer Ontions 115             |

# iv | Contents

This page intentionally left blank.

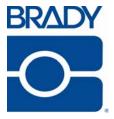

# **About This Document**

This section provides you with contact information, document structure and organization, and additional reference documents.

## **Contents**

| Who Should Use This Document   | 2 |
|--------------------------------|---|
| How This Document Is Organized | 2 |
| Contacts                       | 3 |
| Corporate Headquarters         | 3 |
| Technical Service              | 3 |
| Other Websites                 | 3 |
| Decument Conventions           | 4 |

# **Who Should Use This Document**

This User Guide is intended for use by any person who needs to operate or to troubleshoot problems with the printer.

The guide is complete for the successful operation of the BBP81 Thermal Transfer 300 dpi, 4-inch wide printer. However, it also lists specifics for the BBP81 Thermal Transfer 300 dpi, 6-inch wide printer, as well as the 203 and 600 dpi printers. These other printers may not be available in your area at this time. Please check with your local Brady representative for more information .

# **How This Document Is Organized**

The User Guide is set up as follows:

| Section                        | Description                                                                                                    |
|--------------------------------|----------------------------------------------------------------------------------------------------|
| Introduction on page 7         | This section shows the operational controls and location of major components used when loading media.                                    |
| Printer Setup on page 15       | This section provides the tasks that you must complete and the issues that you must consider before you load and configure your printer. |
| Operations on page 31          | This section provides the procedures for loading and calibrating the printer.                                                            |
| Configuration on page 47       | This section describes the control panel parameters that are used to configure the printer for operation.                                |
| Routine Maintenance on page 77 | This section provides routine cleaning and maintenance procedures.                                                                       |
| Troubleshooting on page 85     | This section provides information about errors that you might need to troubleshoot. Assorted diagnostic tests are included.              |
| Specifications on page 109     | This section provides the features of and specifications for the printer.                                                                |

# **Contacts**

You can contact Brady Worldwide Inc. at the following:

# **Corporate Headquarters**

Brady Worldwide, Inc. 6555 West Good Hope Road Milwaukee, WI 53223 U.S.A. T: 414-358-6600 USA Domestic F: 414-438-6958

# **Technical Service**

Brady Technical Service and the Brady Knowledge Center may be contacted at www.bradyid.com.

# **Other Websites**

| USA    | www.bradyid.com           |
|--------|---------------------------|
| Canada | www.bradycanada.com       |
| Mexico | www.bradylatinamerica.com |
| Asia   | www.bradycorp.com         |
| Europe | www.bradyeurope.com       |

# **Document Conventions**

The following conventions are used throughout this document to convey certain information.

**Alternate Color** (online only) Cross-references contain hot links to other sections in this guide. If you are viewing this guide online in .pdf format, you can click the cross-reference (blue text) to jump directly to its location.

**LCD Display Examples** Text from a printer's Liquid Crystal Display (LCD) appears in Letter Gothic Std font.

**Command Line Examples** Command line examples appear in Courier New font. For example, type Tools to get to the Post-Install scripts in the bin directory.

**Files and Directories** File names and directories appear in Courier New font. For example, the Brady<version number>.tar file and the /root directory.

#### **Icons Used**

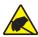

Caution • Warns you of the potential for electrostatic discharge.

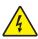

**Caution** • Warns you of a potential electric shock situation.

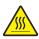

Caution • Warns you of a situation where excessive heat could cause a burn.

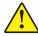

**Caution** • Advises you that failure to take or avoid a specific action could result in physical harm to you.

**Caution** • (No icon) Advises you that failure to take or avoid a specific action could result in physical harm to the hardware.

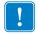

**Important** • Advises you of information that is essential to complete a task.

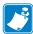

**Note** • Indicates neutral or positive information that emphasizes or supplements important points of the main text.

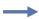

**Example** • Provides an example, often a scenario, to better clarify a section of text.

**Illustration Callouts** Callouts are used when an illustration contains information that needs to be labeled and described. A table that contains the labels and descriptions follows the graphic. Figure 1 provides an example.

Ø ERROR  $\bowtie$ - 2 1

Figure 1 • Sample Figure with Callouts

|   | T             |
|---|---------------|
| 1 | FEED button   |
| 2 | CANCEL button |

# 6 About This Document Document Conventions

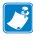

| Notes • |      |      |      |
|---------|------|------|------|
|         |      |      |      |
|         |      |      |      |
|         |      |      |      |
|         |      |      |      |
|         |      |      |      |
|         |      |      |      |
|         |      |      |      |
|         |      |      |      |
|         |      |      |      |
|         |      |      |      |
|         |      |      | <br> |
|         |      |      |      |
|         | <br> | <br> | <br> |
|         |      |      |      |
|         | <br> | <br> | <br> |
|         |      |      |      |
|         | <br> | <br> | <br> |
|         |      |      |      |
|         |      |      |      |

# 1

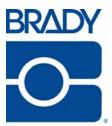

# Introduction

This section shows the operational controls and location of major components used when loading media.

# **Contents**

| External View                           | 8  |
|-----------------------------------------|----|
| Printer Media Compartment               | 9  |
| Control Panel                           | 10 |
| Control Panel Buttons                   | 11 |
| Control Panel Lights                    | 12 |
| Printer Language Modes                  | 13 |
| Firmware Downloads                      | 13 |
| Additional Printer Language Information | 13 |

# **External View**

Figure 2 and Figure 3 show the components and connections on the outside of the printer.

Figure 2 • Front of Printer

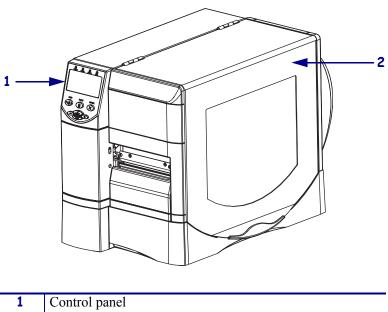

1 Control panel2 Media door

Figure 3 • Rear of Printer

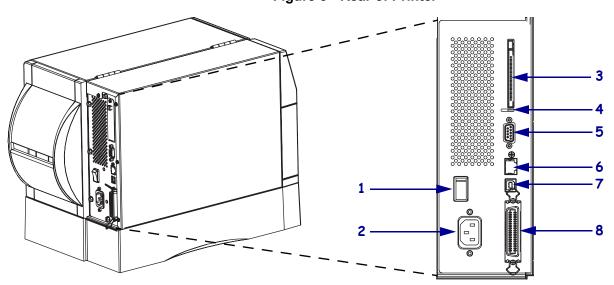

| Power switch ( $\mathbf{O} = \text{off}, \mathbf{I} = \text{on}$ ) | 5 Serial port                                 |
|--------------------------------------------------------------------|-----------------------------------------------|
| 2 AC power connector                                               | 6 Internal wired print server port (Ethernet) |
| 3 Wireless print server card slot                                  | 7 USB port                                    |
| 4 Wireless card ejector button                                     | 8 Parallel port                               |

# **Printer Media Compartment**

Figure 4 shows the components inside the media compartment of your printer. Depending on installed options, your printer may look slightly different.

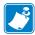

**Note** • For optimal printing quality and proper printer performance across our product line, Brady strongly recommends the use of genuine Brady supplies as part of the total solution. Specifically, the BBP81 is designed to work only with genuine Brady printheads, thus maximizing safety and print quality.

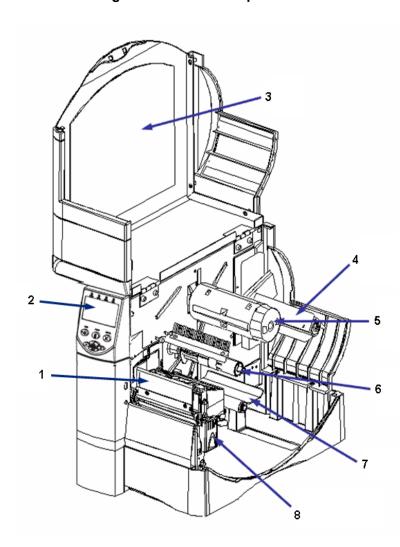

Figure 4 • Printer Components

| 1 | Printhead assembly   |
|---|----------------------|
| 2 | Control panel        |
| 3 | Media door           |
| 4 | Media supply spindle |

| 5 | Ribbon take-up spindle  |
|---|-------------------------|
| 6 | Ribbon supply spindle   |
| 7 | Dancer assembly         |
| 8 | Printhead release latch |

# **Control Panel**

The control panel contains the lights that indicate basic operation and the buttons that you may need to press during basic operation. The control panel buttons and lights are labeled in Figure 5. Descriptions for each are located in Table 1 and Table 2.

Figure 5 • Control Panel DOWE PAUSE 5 12 PAUSE 6 11 10 7 9 8 Power LED Pause LED 2 3 Error LED Data LED 4 LCD 5 6 **CANCEL** button PLUS (+) button 7 SETUP/EXIT button 8 9 MINUS (-) button 10 SELECT button

11

12

FEED button
PAUSE button

# **Control Panel Buttons**

**Table 1 • Control Panel Buttons** 

| Button                     | Function                                                                               |  |  |
|----------------------------|----------------------------------------------------------------------------------------|--|--|
| FEED                       | Forces the printer to feed one blank label each time the button is pressed.            |  |  |
|                            | Printer not printing: one blank label immediately feeds.                               |  |  |
|                            | • Printing: one blank label feeds after the current batch of labels is complete.       |  |  |
| PAUSE                      | Starts and stops the printing process.                                                 |  |  |
|                            | • Printer not printing: no printing occurs. (Press PAUSE again to resume printing.)    |  |  |
|                            | • Printing: printing stops after the current label is complete.                        |  |  |
| CANCEL                     | Cancels print jobs when the printer is paused.                                         |  |  |
|                            | <ul> <li>Printer not printing: the next stored label format does not print.</li> </ul> |  |  |
|                            | • Printing: current label completes printing, and the next label format is cancelled.  |  |  |
|                            | Press and hold for several seconds to cancel all print jobs in memory.                 |  |  |
| SETUP/EXIT                 | Enters and exits the configuration mode.                                               |  |  |
| SELECT                     | Toggles the function of PLUS (+) and MINUS (–) between the Scroll and Change Modes.    |  |  |
|                            | • Press once to use PLUS (+) and MINUS (-) to change the values of the selection.      |  |  |
|                            | • Press again to use PLUS (+) and MINUS (-) to scroll through the menu items.          |  |  |
| PLUS (+)<br>(scroll mode)  | Scrolls to the next selection.                                                         |  |  |
| PLUS (+)                   | Increases the value.                                                                   |  |  |
| (change mode)              | Performs the action on the bottom right of the LCD.                                    |  |  |
| MINUS (-)<br>(scroll mode) | Scrolls to the previous selection.                                                     |  |  |
| MINUS (-)                  | Decreases the value.                                                                   |  |  |
| (change mode)              | Moves to the next available digit in a number.                                         |  |  |
|                            | • Performs the action on the bottom left of the LCD.                                   |  |  |

# **Control Panel Lights**

Table 2 • Control Panel Lights

| Light | Status        | Indication                                                                                                    |  |  |
|-------|---------------|----------------------------------------------------------------------------------------------------|--|--|
| POWER | Off           | The printer is off, or no power is applied.                                                                                                    |  |  |
|       | On            | The printer is on.                                                                                                    |  |  |
| PAUSE | Off           | Normal printer operation.                                                                                                    |  |  |
|       | On            | The printer has stopped all printing operations.                                                                                                    |  |  |
|       | Flashing      | The Pause light flashes when initializing FLASH memory and in Peel-Off Mode when the label is available.                                            |  |  |
| ERROR | Off           | Normal printer operation (no errors).                                                                                                    |  |  |
|       | On            | An error condition is preventing printing. This includes MEDIA OUT and RIBBON OUT errors.                                                           |  |  |
|       | Flashing      | An error condition exists, but printing is allowed to continue. This includes RIBBON IN warning, HEAD UNDER TEMP warning, and HEAD OVER TEMP error. |  |  |
| DATA  | Off           | Normal printer operation (no data being received or processed).                                                                                     |  |  |
|       | One flash     | CANCEL was pressed and a format is successfully cancelled.                                                                                          |  |  |
|       | Slow flashing | The printer cannot accept more data from the host.                                                                                                  |  |  |
|       | Fast flashing | The printer is receiving data.                                                                                                    |  |  |
|       | On            | A partial format has been received and no subsequent data activity.                                                                                 |  |  |

# **Printer Language Modes**

The BBP81 came from the factory with firmware that operates in, or allows you to use, certain commands for the ZPL printer programming language.

# **Firmware Downloads**

You may download the latest firmware version at www.bradyid.com.

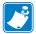

Note • When the printer changes from one printer language to another, error messages may appear on the LCD, and some control panel lights may activate in error mode. You may ignore these error messages and lights. When the firmware download is complete, reboot the printer and then load printer defaults to return the printer to Operating mode.

# **Additional Printer Language Information**

The ZPL II® Programming Guide contains specific information about the different printer language modes. A copy of this is available at www.bradyid.com.

# 14 | Introduction | Printer Language Modes

| J. |
|----|
|    |

| Notes • |             | <br> | <br>             |
|---------|-------------|------|------------------|
|         |             |      |                  |
|         |             |      |                  |
|         |             | <br> | <br>             |
|         |             |      |                  |
|         |             | <br> | <br>             |
|         |             |      |                  |
|         |             |      |                  |
|         |             | <br> | <br>             |
|         |             |      |                  |
|         |             | <br> | <br>             |
|         |             |      |                  |
|         |             |      |                  |
|         |             | <br> | <br>             |
|         |             |      |                  |
|         |             | <br> | <br>             |
|         |             |      |                  |
|         |             |      |                  |
|         | <del></del> |      | <br><del> </del> |
|         |             |      |                  |
| -       |             | <br> | <br>             |
|         |             |      |                  |
|         |             |      |                  |

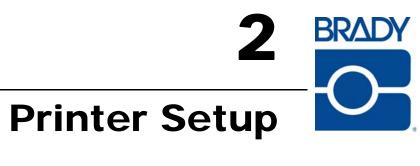

This section provides the tasks that you must complete and the issues that you must consider before you load and configure your printer.

## **Contents**

| Before You Begin                               |
|------------------------------------------------|
| Handling the Printer                           |
| Stress Free Setup Service                      |
| Unpack and Inspect the Printer                 |
| Register Your Printer                          |
| Store the Printer                              |
| Ship the Printer                               |
| Select a Site for the Printer                  |
| Select a Surface                               |
| Provide Proper Operating Conditions            |
| Allow Proper Space                             |
| Provide a Data Source                          |
| Provide a Power Source                         |
| Select a Data Communication Interface          |
| Data Cables                                    |
| Connect the Printer to the Computer or Network |
| Connect the Printer to a Power Source          |
| Power Cord Specifications                      |
| Types of Media                                 |
| Ribbon Overview                                |
| When to Use Ribbon                             |
| Coated Side of Ribbon                          |

# **Before You Begin**

Review this checklist, and resolve any issues before you set up or use your printer. □ Stress Free Setup Service To schedule a free phone setup assistance appointment, call 1-800-643-8766 and select menu option 4. ☐ Unpack and Inspect the Printer Have you unpacked the printer and inspected it for damage? If you have not, see *Unpack and Inspect the Printer* on page 17. **Register Your Printer.** Go to www.bradyid.com to register your BBP81. Select a Site Have you selected an appropriate location for the printer? If you have not, see Select a Site for the Printer on page 19. □ Connect to a Data Source Have you determined how the printer will connect to a data source (usually a computer)? For more information, see Select a Data Communication Interface on page 20. Attach a Power Cord Do you have the correct power cord for your printer? If you are unsure, see Power Cord Specifications on page 25. To attach the power cord and connect the printer to a power source, see Connect the Printer to a Power Source on page 24. □ Select Media Do you have the correct media for your application? If you are unsure, see Types of Media on page 26. □ **Select Ribbon** Do you need to use ribbon, and is the appropriate ribbon available, if needed? If you are unsure, see *Ribbon Overview* on page 28.

# **Handling the Printer**

This section describes how to handle your printer.

# **Stress Free Setup Service**

Brady's Stress Free Service helps you set up your new printer and software. To schedule a free phone setup assistance appointment, call 1-800-643-8766 and select menu option 4.

# **Unpack and Inspect the Printer**

When you receive the printer, immediately unpack it and inspect for shipping damage.

- Save all packing materials.
- · Check all exterior surfaces for damage.
- Raise the media door, and inspect the media compartment for damage to components.

If you discover shipping damage upon inspection:

- Immediately notify the shipping company and file a damage report.
- Keep all packaging material for shipping company inspection.
- Notify your authorized Brady reseller

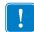

**Important** • Brady Worldwide Inc. is not responsible for any damage incurred during the shipment of the equipment and will not repair this damage under warranty.

# **Register Your Printer**

Go to www.bradyid.com to register your BBP81. As a registered user, you will receive notification of upgrades, special offers, and new product announcements.

# Store the Printer

If you are not placing the printer into immediate operation, repackage it using the original packing materials. You may store the printer under the conditions shown in Table 3.

Table 3 • Storage Temperature and Humidity

| Temperature                   | Relative Humidity        |  |
|-------------------------------|--------------------------|--|
| -40°F to 140°F (-40° to 60°C) | 5% to 85% non-condensing |  |

# **Ship the Printer**

If you must ship the printer:

- Turn off (**O**) the printer, and disconnect all cables.
- Remove any media, ribbon, or loose objects from the printer interior.
- Close the printhead.
- Carefully pack the printer into the original container or a suitable alternate container to avoid damage during transit. A shipping container can be purchased from Brady if the original packaging has been lost or destroyed.

# Select a Site for the Printer

Consider the following when selecting an appropriate location for your printer.

# Select a Surface

Select a solid, level surface of sufficient size and strength to accommodate the printer and other equipment (such as a computer), if necessary. The choices include a table, countertop, desk, or cart. For the printer's weight and dimensions, see *General Specifications* on page 110.

# **Provide Proper Operating Conditions**

This printer is designed to function in a wide range of environmental and electrical conditions, including a warehouse or factory floor. For more information on the required conditions, see *General Specifications* on page 110.

Table 4 shows the temperature and relative humidity requirements for the printer when it is operating.

Table 4 • Operating Temperature and Humidity

| Mode             | Temperature               | Relative Humidity         |  |
|------------------|---------------------------|---------------------------|--|
| Thermal Transfer | 40° to 104°F (5° to 40°C) | 20 to 85% non-condensing. |  |
| Direct Thermal   | 32° to 104°F (0° to 40°C) | 20 to 85% non-condensing  |  |

# **Allow Proper Space**

The printer should have enough space around it for you to be able to open the media door. To allow for proper ventilation and cooling, leave open space on all sides of the printer.

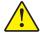

**Caution** • Do not place any padding or cushioning material behind or under the printer because this restricts air flow and could cause the printer to overheat.

# **Provide a Data Source**

If the printer will be located away from the data source (such as a computer), the selected site must provide the appropriate connections to that data source. For more information on the types of communication interfaces and their limitations, see *Select a Data Communication Interface* on page 20.

# **Provide a Power Source**

Place the printer within a short distance of a power outlet that is easily accessible.

20

# **Select a Data Communication Interface**

Table 5 provides basic information about data communication interfaces that you can use to connect your printer to a computer. You may send label formats to the printer through any data communication interface that is available. Select an interface that is supported by both your printer and your computer or your Local Area Network (LAN).

Table 5 • Characteristics of the Data Communication Interfaces

| Interface                      | Standard or<br>Optional on<br>Printer | Characteristics                                                                                   |
|--------------------------------|---------------------------------------|---------------------------------------------------------------------------------------------------|
| RS-232 Serial                  | Standard                              | Maximum cable length of 50 ft (15.24 m).                                                          |
|                                |                                       | You may need to change printer parameters to match the host computer.                             |
|                                |                                       | • You need to use a null-modem adaptor to connect to the printer if using a standard modem cable. |
| IEEE 1284                      | Standard                              | Maximum cable length of 10 ft (3 m).                                                              |
| Bidirectional Parallel         |                                       | • Recommended cable length of 6 ft (1.83 m).                                                      |
|                                |                                       | No printer parameter changes required to match the host computer.                                 |
| USB                            | Standard                              | Maximum cable length of 16.4 ft (5 m).                                                            |
|                                |                                       | No printer parameter changes required to match the host computer.                                 |
| Internal wired                 | Optional                              | Can print to the printer from any computer on your LAN.                                           |
| Ethernet print server          |                                       | • Can communicate with the printer through the printer's web pages.                               |
|                                |                                       | Computer must be equipped with an Ethernet board.                                                 |
|                                |                                       | The printer must be configured to use your LAN.                                                   |
| Wireless Ethernet print server | Optional                              | Can print to the printer from any computer on your Wireless<br>Local Area Network (WLAN).         |
|                                |                                       | Computer must be equipped with an Ethernet board.                                                 |
|                                |                                       | The printer must be configured to use your WLAN.                                                  |

# **Data Cables**

You must supply all data cables or wireless cards for your application.

**Data Cables** Ethernet cables do not require shielding, but all other data cables must be fully shielded and fitted with metal or metallized connector shells. Unshielded data cables may increase radiated emissions above the regulated limits.

To minimize electrical noise pickup in the cable:

- Keep data cables as short as possible.
- Do not bundle the data cables tightly with the power cords.
- Do not tie the data cables to power wire conduits.

# **Connect the Printer to the Computer or Network**

Table 6 shows how to connect the different types of data cables to your printer and computer. The connectors on the back of your computer may be in different locations than on the sample computer shown in this section. For another view of the connectors on the printer, see Figure 3 on page 8.

**Caution •** Ensure that the printer power is off (**O**) before connecting data communications cables. Connecting a data communications cable while the power is on (**I**) may damage the printer.

Table 6 • Connecting the Printer to a Computer or Network

| Interface     | Connection and Configuration                                                                                                    |  |  |
|---------------|----------------------------------------------------------------------------------------------------|--|--|
| RS-232 Serial | The baud rate, number of data and stop bits, the parity, and the XON/XOFF or DTR control must match those of the host computer. See Control Panel Parameters on page 53 to view or change these parameters. |  |  |
|               |                                                                                                    |  |  |

Table 6 • Connecting the Printer to a Computer or Network (Continued)

| Interface                        | Connection and Configuration                                                                                                    |
|----------------------------------|----------------------------------------------------------------------------------------------------|
| IEEE 1284 Bidirectional Parallel | No additional configuration is necessary.                                                                                                    |
| USB                              | No additional configuration is necessary.  Caution • Be careful not to plug the USB cable into the wired Ethernet print server connector on the printer because doing so will damage the connector. |

Table 6 • Connecting the Printer to a Computer or Network (Continued)

| Interface                                      | Connection and Configuration                                                                                                    |
|------------------------------------------------|----------------------------------------------------------------------------------------------------|
| Interface Internal wired Ethernet print server | Refer to the <i>BradyConnect 10/100 Print Server User and Reference Guide</i> for configuration instructions. A copy of this manual is available at www.bradyid.com/bbp81. |
|                                                |                                                                                                    |

# **Connect the Printer to a Power Source**

The AC power cord must have a three-prong female connector on one end that plugs into the mating AC power connector at the rear of the printer. If a power cable was not included with your printer, refer to *Power Cord Specifications* on page 25.

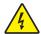

**Caution •** For personnel and equipment safety, always use an approved three-conductor power cord specific to the region or country intended for installation. This cord must use an IEC 320 female connector and the appropriate region-specific three-conductor grounded plug configuration.

#### To connect the printer to a power source, complete these steps:

- **1.** Toggle the printer power switch to the off (**O**) position.
- **2.** Plug the power cord into the AC power connector (1) on the rear of the printer.

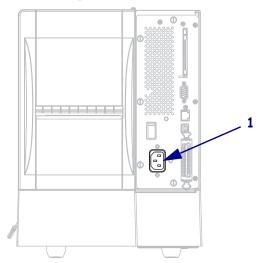

- **3.** Plug the other end of the power cord into a power outlet near the printer.
- **4.** Turn on (I) the printer.

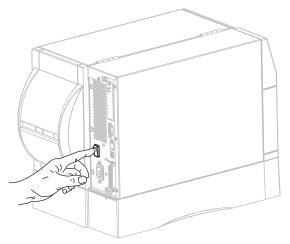

The control panel LCD and lights activate, indicating that the printer is booting up.

# **Power Cord Specifications**

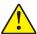

**Caution •** For personnel and equipment safety, always use an approved three-conductor power cord specific to the region or country intended for installation. This cord must use an IEC 320 female connector and the appropriate region-specific, three-conductor grounded plug configuration.

Depending on how your printer was ordered, a power cord may or may not be included. If one is not included or if the one included is not suitable for your requirements, see Figure 6 and refer to the following guidelines:

- The overall cord length must be less than 9.8 ft. (3 m).
- The cord must be rated for at least 10 A, 250 V.
- The chassis ground (earth) **must** be connected to ensure safety and reduce electromagnetic interference.

Figure 6 • Power Cord Specifications

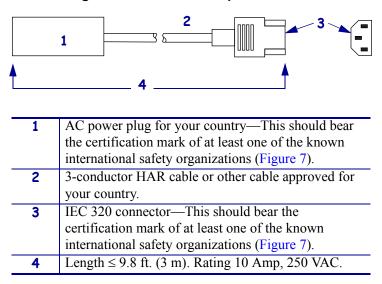

Figure 7 • International Safety Organization Certifications

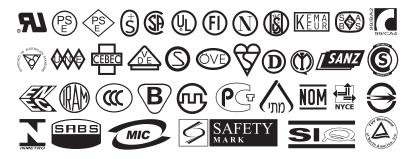

# **Types of Media**

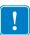

Brady strongly recommends the use of Brady-brand supplies for continuous high-quality printing. A wide range of paper, polypropylene, polyester, and vinyl stock has been specifically engineered to enhance the printing capabilities of the printer and to prevent premature printhead wear. To view supplies, go to <a href="https://www.bradyid.com/bbp81">www.bradyid.com/bbp81</a>.

Your printer can use various types of media:

- *Standard media*—Most standard media uses an adhesive backing that sticks individual labels or a continuous length of labels to a liner.
- *Tag stock*—Tags are usually made from a heavy paper. Tag stock does not have adhesive or a liner, and it is typically perforated between tags.
- *Permasleeve*—Heat shrinkable tubing with permanent, legible identification options for wires and cables.

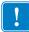

**Important** • Transponder placement within a label depends on the transponder type and the printer model. Make sure that you are using the correct "smart" media for your printer.

Table 7 on page 27 describes roll and fanfold media. Roll media is loaded into the printer while fanfold media may be located outside of the printer.

Table 7 • Roll and Fanfold Media

| Media Type                      | How It Looks | Description                                                                                                    |
|---------------------------------|--------------|----------------------------------------------------------------------------------------------------|
| Non-Continuous<br>Roll Media    |              | Roll media is wound on a 3-in. (76-mm) core. Individual labels are separated by one or more of the following methods:  • Web media separates labels by gaps or notches.  • Black mark media uses pre-printed black marks on the back side of the media to indicate label separations.  • Perforated media has perforations that allow the labels or tags to be separated from each other easily. The media may also have black marks or other separations between labels or tags. |
| Non-Continuous<br>Fanfold Media |              | Fanfold media is folded in a zigzag pattern. Fanfold media can have the same label separations as non-continuous roll media. The separations would fall on or near the folds.                                                                                                    |
| Continuous<br>Roll Media        |              | Roll media is wound on a 3-in. (76-mm) core.  Continuous roll media does not have gaps, holes, notches, or black marks to indicate label separations. This allows the image to be printed anywhere on the label. Sometimes a cutter is used to cut apart individual labels.                                                                                                    |

# **Ribbon Overview**

Ribbon is a thin film that is coated on one side with wax, resin, or wax resin, which is transferred to the media during the thermal transfer process. The media determines whether you need to use ribbon and how wide the ribbon must be.

When ribbon is used, it must be as wide as or wider than the media being used. If the ribbon is narrower than the media, areas of the printhead are unprotected and subject to premature wear.

# When to Use Ribbon

Thermal transfer media requires ribbon for printing while direct thermal media does not. To determine if ribbon must be used with a particular media, perform a media scratch test.

## To perform a media scratch test, complete these steps:

- 1. Scratch the print surface of the media rapidly with your fingernail.
- **2.** Did a black mark appear on the media?

| If a black mark              | Then the media is                              |  |  |  |
|------------------------------|------------------------------------------------|--|--|--|
| Does not appear on the media | Thermal transfer. A ribbon is required.        |  |  |  |
| Appears on the media         | <b>Direct thermal</b> . No ribbon is required. |  |  |  |

# Coated Side of Ribbon

Ribbon is wound with the coated side on the outside. The ribbon used must match the Thermal Transfer option installed. The standard Thermal Transfer option (black ribbon spindle) uses ribbon coated on the outside. If you are unsure which side of a particular roll of ribbon is coated, perform an adhesive test or a ribbon scratch test to determine which side is coated.

# **Adhesive Test**

If you have labels available, perform the adhesive test to determine which side of a ribbon is coated. This method works well for ribbon that is already installed.

## To perform an adhesive test, complete these steps:

- **1.** Peel a label from its liner.
- 2. Press a corner of the sticky side of the label to the outer surface of the roll of ribbon.
- **3.** Peel the label off of the ribbon.

**4.** Observe the results. Did flakes or particles of ink from the ribbon adhere to the label?

| If ink from the ribbon | Then                                                                                                    |   |
|------------------------|----------------------------------------------------------------------------------------------------|---|
| Adhered to the label   | The ribbon is coated on the <b>outside</b> and can be used with the standard Thermal Transfer option (black ribbon spindle). In the ribbon loading procedure, instructions are marked with this symbol. | 0 |

# **Ribbon Scratch Test**

Perform the ribbon scratch test when labels are unavailable.

# To perform a ribbon scratch test, complete these steps:

- **1.** Unroll a short length of ribbon.
- **2.** Place the unrolled section of ribbon on a piece of paper with the outer surface of the ribbon in contact with the paper.
- **3.** Scratch the inner surface of the unrolled ribbon with your fingernail.
- **4.** Lift the ribbon from the paper.
- **5.** Observe the results. Did the ribbon leave a mark on the paper?

| If the ribbon            | Then                                                                                                    |   |
|--------------------------|----------------------------------------------------------------------------------------------------|---|
| Left a mark on the paper | The ribbon is coated on the <b>outside</b> and can be used with the standard Thermal Transfer option (black ribbon spindle). In the ribbon loading procedure, instructions are marked with this symbol. | 0 |

# 30 | Printer Setup Ribbon Overview

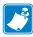

| Notes • |      |      |      |
|---------|------|------|------|
|         |      |      |      |
|         |      |      |      |
|         |      |      |      |
|         |      |      |      |
|         |      |      |      |
|         |      |      |      |
|         |      |      |      |
|         |      |      |      |
|         |      |      |      |
|         |      |      |      |
|         |      |      | <br> |
|         |      |      |      |
|         | <br> | <br> | <br> |
|         |      |      |      |
|         | <br> | <br> | <br> |
|         |      |      |      |
|         | <br> | <br> | <br> |
|         |      |      |      |
|         |      |      |      |

# 3

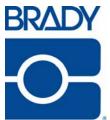

# **Operations**

This section provides the procedures for loading and calibrating the printer.

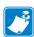

**Note** • Complete the tasks and resolve the issues in *Printer Setup* on page 15 before operating the printer.

#### **Contents**

| Print Modes                                      | 2  |
|--------------------------------------------------|----|
| Print Mode Descriptions and Printer Requirements | 32 |
| Media Paths 3                                    | 3  |
| Load Media 3                                     | 4  |
| Beginning Steps for all Print Modes              | 34 |
| Load Ribbon                                      |    |
| Remove Used Ribbon                               | 2  |
| Calibrate the Printer                            |    |
| Auto Calibration                                 | 13 |
| Adjust Printhead Pressure                        | 4  |

# **Print Modes**

The printer can use different print modes and options for label removal (Table 8). Use a print mode that matches the media being used. For more information on the types of media, see Types of Media on page 26. To select a print mode, see Select Print Mode on page 61.

# **Print Mode Descriptions and Printer Requirements**

**Table 8 • Print Modes** 

| Print Mode                    | When to Use/Printer Options Required                                                                  | Printer Actions                                                                                                    |
|-------------------------------|----------------------------------------------------------------------------------------------------|----------------------------------------------------------------------------------------------------|
| Tear-Off<br>(default setting) | Use for most applications. This mode can be used with any printer options and most media types.       | The printer prints label formats as it receives them. The printer operator can tear off the printed labels any time after they print.                                  |
| Peel-Off                      | Use only if the printer has the Peel-Off,<br>Liner Take-Up, or Rewind option.                         | The printer peels the label from the liner during printing and then pauses until the label is removed.                                                                 |
|                               |                                                                                                    | In Peel-Off mode, the liner exits the front of the printer. In Peel-Off mode with Liner Take-Up, the liner winds onto the liner take-up spindle or the rewind spindle. |
| Cutter                        | Use if the printer has a cutter option when you want the labels to be cut apart.                      | The printer prints a label and then cuts it free.                                                                                                    |
| Delayed Cut                   | Use if the printer has a cutter option when you want the printer to cut the labels apart at a signal. | The printer prints a label, pauses, and cuts the label when it receives the ~JK (delayed cut) ZPL command.                                                             |
| Rewind                        | Use if the printer has the Rewind option and you want the labels to rewind on a core.                 | The printer prints without pausing between labels. The media or liner is wound onto a core after printing.                                                             |
| Linerless Peel                | Reserved for future options.                                                                          | Reserved for future options.                                                                                                    |
| Linerless<br>Rewind           | Reserved for future options.                                                                          | Reserved for future options.                                                                                                    |

# **Media Paths**

Table 9 shows the media paths for print mode and printer option combinations using roll media. Fanfold media uses the same print modes and printer options as roll media.

Table 9 • Media Paths for Print Modes with Various Printer Options

| Print Mode  | <b>Printer Option</b>                                   | Media Path |
|-------------|---------------------------------------------------------|------------|
| Tear-Off    | Printers with any printer options can use Tear-Off mode |            |
| Permasleeve |                                                         |            |

# **Load Media**

The beginning steps for loading media are shown below. For more information about print modes and printer options, see *Print Modes* on page 32.

Caution • While performing any tasks near an open printhead, remove all rings, watches, hanging necklaces, identification badges, or other metallic objects that could touch the printhead. You are not required to turn off the printer power when working near an open printhead, but Brady recommends it as a precaution. If you turn off the power, you will lose all temporary settings, such as label formats, and you must reload them before you resume printing.

# **Beginning Steps for all Print Modes**

# To begin loading media for all print modes, complete these steps:

1. Press the printhead release latch to open the printhead assembly. Lift the printhead until it latches open.

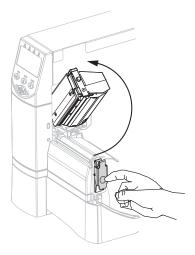

2. Slide out the media guide.

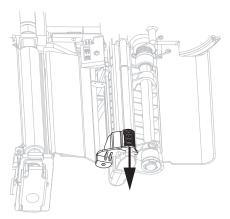

**3.** Insert media into the printer. Follow the instructions for roll or fanfold media, as appropriate.

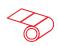

# **Roll Media**

**a.** Remove and discard any tags or labels that are dirty or that are held by adhesives or tape.

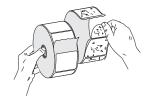

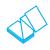

# **Fanfold Media**

**a.** Feed the media through the rear or bottom access slot.

# Rear Feed

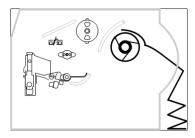

**Bottom Feed** 

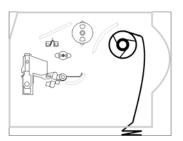

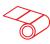

# **Roll Media (Continued)**

**b.** Place the roll of media on the media supply spindle. Push the roll as far back as it will go.

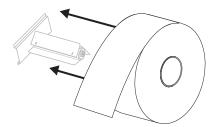

OR

# PermaSleeve Material Only

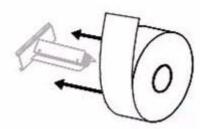

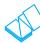

# **Fanfold Media (Continued)**

**b.** Drape the media over the media supply spindle.

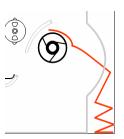

**4.** Feed the media under the dancer assembly (1), the upper media sensor (2), the ribbon sensor (3), and the adjustable sensor (4). (See Step 5 for sensor location of media type.) Slide the media back until it touches the inside back wall of the upper media sensor.

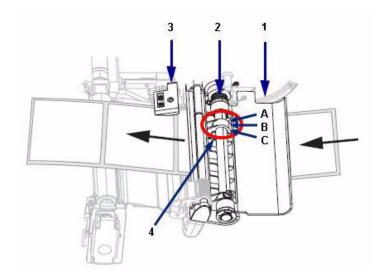

**5.** Adjust sensor to proper location, depending on media type.

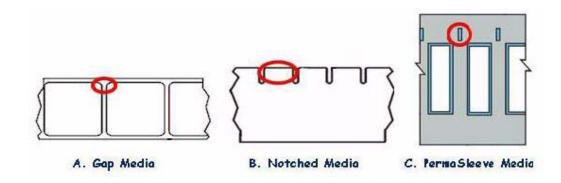

6. Slide in the media guide until it touches the outer edge of the media.

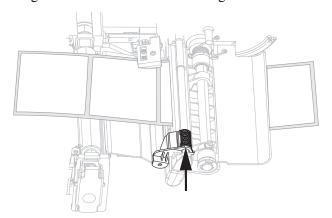

- 7. Set the printer to Tear-Off mode. See Select Print Mode on page 61 for instructions.
- **8.** Close the printhead assembly.

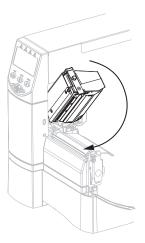

9. If the printer is paused (the Pause light is on), press PAUSE to enable printing.

# **Load Ribbon**

Always use ribbon that is wider than the media to protect the printhead from wear. For direct thermal printing, do not load ribbon in the printer.

The standard Thermal Transfer option (black ribbon spindle) uses ribbon coated on the outside. To avoid damaging your printer, follow the directions for the Thermal Transfer option installed in your printer.

Figure 8 shows the ribbon paths for ribbon coated on the outside. The coated surfaces of the ribbon are shown in gray when they are visible. To determine which side of a ribbon is printed, see *Coated Side of Ribbon* on page 28.

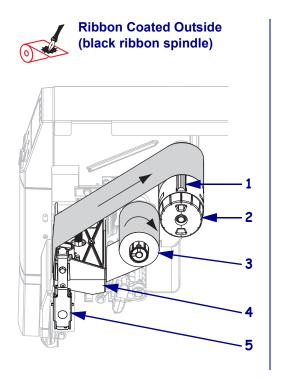

Figure 8 • Ribbon Path

| 1 | Tension blade           |
|---|-------------------------|
| 2 | Ribbon take-up spindle  |
| 3 | Ribbon supply spindle   |
| 4 | Printhead assembly      |
| 5 | Printhead release latch |

**Caution •** While performing any tasks near an open printhead, remove all rings, watches, hanging necklaces, identification badges, or other metallic objects that could touch the printhead. You are not required to turn off the printer power when working near an open printhead, but Brady recommends it as a precaution. If you turn off the power, you will lose all temporary settings, such as label formats, and you must reload them before you resume printing.

#### To load ribbon, complete these steps:

- 1. Set the ribbon supply spindle for normal or low tension.
  - To place the ribbon supply spindle in the **normal position**, firmly pull out the spindle end cap until it extends and clicks in place, as shown in Figure 9. Use this setting for most applications.
  - To place the ribbon supply spindle in the **low-tension position**, firmly push in the end cap until it retracts and clicks in place, as shown in Figure 9. Use this setting when using a 2-inch ribbon or if normal tension hampers ribbon movement.

Figure 9 • Ribbon Spindle—Normal and Low Tension

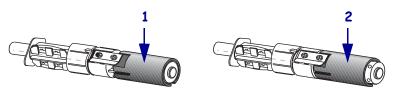

| 1 | Normal Position (Spindle End Cap Extended)       |
|---|--------------------------------------------------|
| 2 | Low-Tension Position (Spindle End Cap Retracted) |

**2.** Press the printhead release latch to open the printhead assembly. Lift the printhead until it latches open.

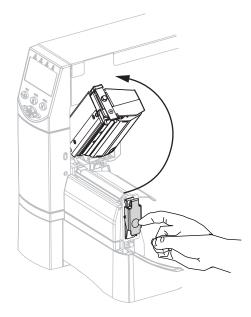

**3.** Insert the ribbon into the printer. Follow these instructions for the Thermal Transfer option installed in your printer.

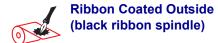

**a.** Hold the ribbon with the loose end unrolling clockwise.

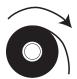

**b.** Place the roll of ribbon on the ribbon supply spindle (1) and push it all the way back.

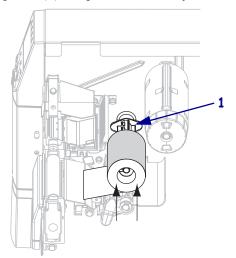

**c.** Pull the end of the ribbon under the printhead assembly (1) and out the front of the printer. Extend the ribbon approximately 24 in. (610 mm) out of the printer.

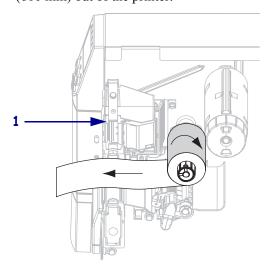

**4.** Close the printhead assembly.

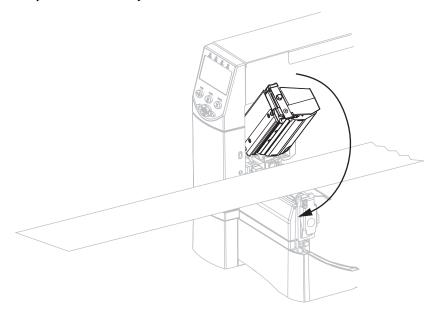

Ribbon Coated Outside (black ribbon spindle)

**5.** Wind the ribbon clockwise onto the ribbon take-up spindle (1).

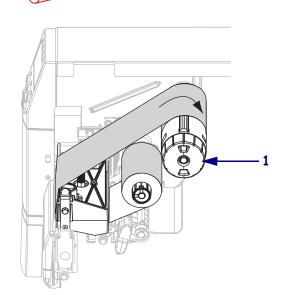

# **Remove Used Ribbon**

# To remove used ribbon, complete these steps:

 Caution • Do not cut the ribbon directly on the ribbon take-up spindle. Doing so may damage the spindle.

If the ribbon has not run out, cut or break it before the ribbon take-up spindle (1).

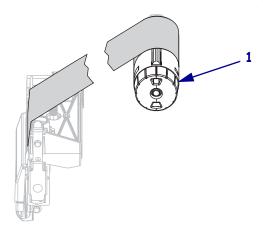

**2.** To loosen the ribbon, squeeze it against the ribbon take-up spindle tension blades (1). At the same time, turn the ribbon take-up spindle release knob counterclockwise (2). The tension blades collapse into the ribbon take-up spindle, loosening the ribbon.

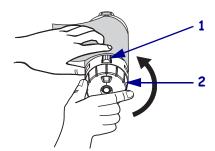

**3.** Slide the used ribbon off of the ribbon take-up spindle and discard.

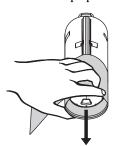

# **Calibrate the Printer**

# **Auto Calibration**

By default, the printer automatically calibrates on power up, when the printhead is closed. During auto calibration, the printer determines the label length and sensor settings.

The results of the auto calibration are stored in the printer's memory and are retained even if printer power is removed. These parameters remain in effect until the next calibration is performed.

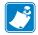

**Note** • If the control panel settings for **MEDIA POWER UP** are set to LENGTH, NO MOTION, or FEED, the printer starts printing without auto calibrating. See *Select Media Power-Up Option* on page 56.

# **Adjust Printhead Pressure**

You may need to adjust printhead pressure if printing is too light on one side, if you use thick media, or if the media drifts from side to side during printing.

See Figure 10. The BBP81 (4") pressure adjustment dials have four possible settings designated by blocks of increasing size embossed on the print mechanism. The smallest block (fully counterclockwise) is considered position 1, and the largest block (fully clockwise) is considered position 4. The BBP81 (6") dials have seven settings instead of four.

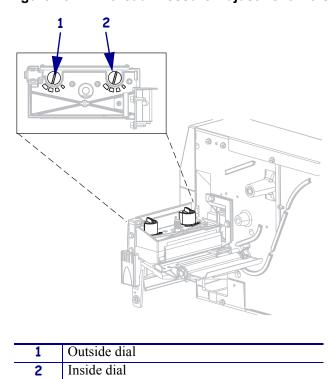

Figure 10 • Printhead Pressure Adjustment Dials

#### To set printhead pressure, complete these steps:

**1.** Use Table 10 or Table 11 to select the initial dial settings for your media, depending on which printer you have.

Table 10 • BBP81 (4") Printhead Pressure

| Media Width                   | Inside Dial | Outside Dial |  |
|-------------------------------|-------------|--------------|--|
| 1 in. (25.4 mm)               | 3           | 1            |  |
| 2 in. (51 mm)                 | 4           | 1            |  |
| 3 in. (76 mm)                 | 3           | 2            |  |
| 3.5 in. and up (89 mm and up) | 3           | 3            |  |

Table 11 • BBP81 (6") Printhead Pressure

| Media Width                    | Inside Dial | Outside Dial |
|--------------------------------|-------------|--------------|
| 2 in. (50 mm)                  | 6           | 1            |
| 3 in. (75 mm)                  | 6           | 2            |
| 4 in. (100 mm)                 | 7           | 3            |
| 5 in. (125 mm)                 | 7           | 4            |
| 5.5 in. and up (140 mm and up) | 6           | 6            |

# **2.** If necessary, adjust the pressure adjustment dials as follows:

| If the media                                       | Then                                                                                              |
|----------------------------------------------------|---------------------------------------------------------------------------------------------------|
| Requires higher pressure to print well             | Increase both dials one position.                                                                 |
| Shifts left while printing                         | Increase the outside dial setting one position, or decrease the inside dial setting one position. |
| Shifts right while printing                        | Increase the inside dial setting one position, or decrease the outside dial setting one position. |
| Prints too lightly on the left side of the label.  | Increase the inside dial setting one position.                                                    |
| Prints too lightly on the right side of the label. | Increase the outside dial setting one position.                                                   |

# **46** Operations Adjust Printhead Pressure

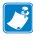

| Notes • | <br> | <br> |                                         |  |
|---------|------|------|-----------------------------------------|--|
|         |      |      |                                         |  |
|         |      |      |                                         |  |
|         |      |      |                                         |  |
|         |      |      |                                         |  |
|         | <br> | <br> |                                         |  |
|         |      |      |                                         |  |
|         |      |      |                                         |  |
|         |      | <br> |                                         |  |
|         |      |      |                                         |  |
|         | <br> | <br> |                                         |  |
|         |      |      |                                         |  |
|         |      |      |                                         |  |
|         | <br> | <br> |                                         |  |
|         |      |      |                                         |  |
|         | <br> | <br> |                                         |  |
|         |      |      |                                         |  |
|         |      |      |                                         |  |
|         | <br> | <br> |                                         |  |
|         |      |      |                                         |  |
|         | <br> | <br> | - · · · · · · · · · · · · · · · · · · · |  |
|         |      |      |                                         |  |
|         |      |      |                                         |  |

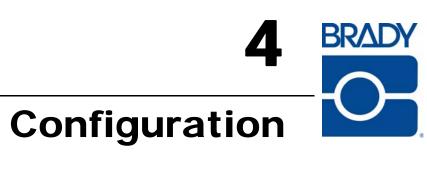

This section describes the control panel parameters that are used to configure the printer for operation.

#### **Contents**

| Setup Mode                              | 48 |
|-----------------------------------------|----|
| Enter Setup Mode                        | 48 |
| Exit Setup Mode                         | 48 |
| Change Password-Protected Parameters    |    |
| Default Password Value                  | 50 |
| Disable the Password Protection Feature | 50 |
| Print a Configuration Label             | 51 |
| Print a Network Configuration Label     | 52 |
| Control Panel Parameters                | 53 |
| How to View or Modify Parameters        | 53 |
| Additional Parameters                   | 53 |
| Standard Printer Parameters             | 51 |

# **Setup Mode**

After you have installed the media and ribbon and the Power-On Self Test (POST) is complete, the control panel displays BBP81 READY. You may now set printer parameters for your application using the control panel display and the buttons directly below it. If it becomes necessary to restore the initial printer defaults, see *FEED and PAUSE Self Test* on page 105.

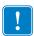

**Important** • Certain printing conditions may require that you adjust printing parameters, such as print speed, darkness, or print mode. These conditions include (but are not limited to):

- printing at high speeds
- · peeling the media
- the use of extremely thin, small, synthetic, or coated labels

Because these and other factors affect print quality, run tests to determine the best combination of printer settings and media for your application. A poor match may limit print quality or print rate, or the printer may not function properly in the desired print mode.

# **Enter Setup Mode**

#### To enter Setup Mode, complete these steps:

- 1. Press SETUP/EXIT.
- **2.** Press PLUS (+) or MINUS (–) to scroll through the parameters.
- **3.** Press SELECT to select and deselect the parameters.

# **Exit Setup Mode**

#### To leave Setup mode, complete these steps:

- Press SETUP/EXIT.
   The LCD displays SAVE CHANGES.
- **2.** Press PLUS (+) or MINUS (-) to display the save options:

| LCD       | Description                                                                                                    |
|-----------|----------------------------------------------------------------------------------------------------|
| PERMANENT | Stores values in the printer even when power is turned off.                                                                                                    |
| TEMPORARY | Saves the changes until power is turned off.                                                                                                    |
| CANCEL    | Cancels all changes made since you entered Setup mode, except for changes made to the darkness and tear-off settings, which go into effect as soon as they are made. |

| LCD            | Description                                                                                                    |
|----------------|----------------------------------------------------------------------------------------------------|
| LOAD DEFAULTS  | Restores all parameters other than the network settings back to the factory defaults. Use care when loading defaults because you will need to reload all settings that you changed manually.  Note • Loading factory defaults causes the printer to auto-calibrate. |
| LOAD LAST SAVE | Loads values from the last permanent save.                                                                                                    |
| DEFAULT NET    | Restores the wired and wireless network settings back to factory defaults.                                                                                                    |

**3.** Press SETUP/EXIT to select the displayed choice.

When the configuration and calibration sequence is done, BBP81 displays.

**50** 

# **Change Password-Protected Parameters**

Certain parameters, including the communication parameters, are password-protected by factory default.

**Caution •** Do not change password-protected parameters unless you have a complete understanding of the parameters' functions. If the parameters are set incorrectly, the printer may function unpredictably.

The first time that you attempt to change a password-protected parameter, the printer displays **ENTER PASSWORD**. Before you can change the parameter, you must enter the four-digit numeric password. After you have entered the password correctly, you do not have to enter it again unless you leave Setup mode by pressing SETUP/EXIT or by turning off (**O**) the printer.

# To enter a password for a password-protected parameter, complete these steps:

- **1.** At the password prompt, use MINUS (-) to change the selected digit position.
- 2. When you have selected the digit that you wish to change, use PLUS (+) to increase the selected digit value. Repeat these two steps for each digit of the password.
- After entering the password, press SELECT.
   The parameter you selected to change is displayed. If the password was entered correctly, you can change the value.

# **Default Password Value**

The default password value is **1234**. The password can be changed using the ZPL command ^KP (Define Password).

# **Disable the Password Protection Feature**

You can disable the password protection feature so that it no longer prompts you for a password by setting the password to **0000** via the ^KP ZPL command. To re-enable the password-protection feature, send the ZPL command ^KPx, where x can be any number from 1 to 9999.

# **Print a Configuration Label**

A configuration label lists the printer settings that are stored in configuration memory. After you load the media, print a configuration label as a record of your printer's current settings. Keep the label to use when troubleshooting printing problems.

#### To print a configuration label, complete these steps:

- **1.** On the control panel, press SETUP/EXIT.
- 2. Press or to scroll through the parameters until you reach LIST SETUP.
- **3.** Press SELECT to select the parameter.
- 4. Press PLUS (+) to confirm printing. A configuration label prints (Figure 11).

Figure 11 • Configuration Label

FIRMWARE IN THIS PRINTER IS COPYRIGHTED

# **Print a Network Configuration Label**

If you are using a print server, you can print a network configuration label after the printer is connected to the network.

#### To print a network configuration label, complete these steps:

- 1. On the control panel, press SETUP/EXIT.
- 2. Press PLUS (+) or MINUS (-) to scroll through the parameters until you reach LIST NETWORK.
- **3.** Press SELECT to select the parameter.
- 4. Press PLUS (+) to confirm printing. A network configuration label prints (Figure 12).

Figure 12 • Network Configuration Label

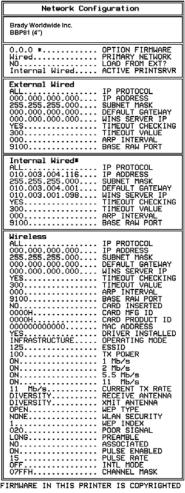

FIRMWARE IN THIS PRINTER IS COPYRIGHTED

# **Control Panel Parameters**

Use the LCD on the control panel to view and adjust printer settings.

# **How to View or Modify Parameters**

While viewing parameters, press PLUS (+) to continue to the next parameter, or press MINUS (-) to return to the previous parameter in the cycle. Press SELECT when you want to modify a parameter or view its options. When a parameter is changed, an asterisk (\*) appears in the upper left corner of the display to indicate that the value is different from the one currently active in the printer.

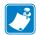

Note • Your label preparation software or the printer driver may override adjustments made through the control panel. Refer to the software or driver documentation for more information.

# **Additional Parameters**

Additional parameters appear when a wired print server is installed in the printer. For more information, refer to the BradyConnect 10/100 Print Server User and Reference Guide.

# Standard Printer Parameters

Table 12 shows parameters in the order in which they are displayed when you press PLUS (+) after entering Setup mode.

Table 12 • Printer Parameters (Page 1 of 22)

#### **Parameter** Action/Explanation **ZPL** and **XML Adjust Print Darkness** Darkness (burn duration) settings depend on a variety of factors, including ribbon type, media type, and the condition of the printhead. You may adjust the darkness for consistent high-quality printing. DARKNESS +25 **Important** • Set the darkness to the lowest setting that provides good print quality. If the darkness is set too high, the ink may smear, the ribbon may burn through, or the printhead may wear prematurely. **EPL** If printing is too light or if there are voids in printed areas, increase the darkness. If printing is too dark or if there is spreading or bleeding of printed areas, decrease the darkness. DENSITY +7 The *FEED Self Test* on page 102 can be used to determine the best darkness setting. You may want to adjust darkness while performing the PAUSE Self *Test* on page 101. Because the darkness setting takes effect immediately. you can see the results on labels that are currently printing. Darkness settings also may be changed by the driver or software settings. Default Value (ZPL, XML): +25 *Range (ZPL, XML):* 00 to +30 Default Value (EPL): +7 *Range (EPL):* 00 to +15 To change the value shown: 1. Press SELECT to select the parameter. 2. Press PLUS (+) to increase darkness. 3. Press MINUS (-) to decrease darkness. 4. Press SELECT to accept any changes and deselect the parameter.

#### Table 12 • Printer Parameters (Page 2 of 22)

# **Parameter** Action/Explanation Calibrate Media and Ribbon Sensor Sensitivity Use this procedure to adjust sensitivity of media and ribbon sensors. MEDIA AND RIBBON **Important** • Follow this procedure exactly as presented. All of the steps must be performed even if only one of the sensors requires CALIBRATE+ adjustment. You may press MINUS (-) at any step in this procedure to cancel the process. To perform a media and ribbon sensor calibration: 1. Press SELECT to select the parameter. 2. Press PLUS (+) to start the calibration procedure. The **LOAD BACKING** prompt displays. 3. Open the printhead. 4. Remove approximately 8 in. (203 mm) of labels from the backing, and pull the media into the printer so that only the backing is between the media sensors. 5. Leave the printhead open. 6. Press PLUS (+) to continue. The **REMOVE RIBBON** prompt displays. 7. Remove the ribbon (if used). 8. Close the printhead. 9. Press PLUS (+) to continue. The message CALIBRATING PLEASE WAIT displays. The printer adjusts the scale (gain) of the signals that it receives from the media and ribbon sensors based on the specific media and ribbon combination being used. On the sensor profile, this essentially corresponds to moving the peak of the graph up or down to optimize the readings for your application. When calibration is complete, **RELOAD ALL** displays. 10. Open the printhead and pull the media forward until a label is positioned under the media sensor. 11. Reload the ribbon (if used). 12. Close the printhead. 13. Press PLUS (+) to continue. The printer performs an auto-calibration. During this process, the printer checks the readings for the media and ribbon based on the new

scale established, determines the label length, and determines the print mode. To see the new readings on the new scale, print a sensor profile.

14. Press SELECT to accept any changes and deselect the parameter.

Table 12 • Printer Parameters (Page 3 of 22)

| - Laber 12 - 1 miles 1 drameters (1 age 5 of 22) |                                                                                                    |  |
|--------------------------------------------------|----------------------------------------------------------------------------------------------------|--|
| Parameter                                        | Action/Explanation                                                                                                    |  |
|                                                  | Select Media Power-Up Option This parameter sets the action of the media when you turn on the printer.                                                                                |  |
| MEDIA POWER UP                                   | Default Value: CALIBRATION                                                                                                    |  |
| -CALIBRATION +                                   | Selections: CALIBRATION, SHORT CAL, LENGTH, NO MOTION, FEED                                                                                                    |  |
|                                                  | • Calibration adjusts sensor levels and thresholds, determines length, and feeds the media to the next web.                                                                           |  |
|                                                  | • Short Cal sets media and web thresholds without adjusting sensor gain, determines length, and feeds the media to the next web.                                                      |  |
|                                                  | <ul> <li>Length determines label length using current sensor values, and feeds<br/>the media to the next web.</li> </ul>                                                              |  |
|                                                  | <ul> <li>No Motion tells the printer not to move the media. You must<br/>manually ensure that the web is positioned correctly, or press feed to<br/>position the next web.</li> </ul> |  |
|                                                  | • Feed—feeds the labels to the first registration point.                                                                                                    |  |
|                                                  | To change the value shown:                                                                                                    |  |
|                                                  | 1. Press SELECT to select the parameter.                                                                                                    |  |
|                                                  | 2. Press PLUS (+) or MINUS (-) to scroll through the options.                                                                                                    |  |
|                                                  | 3. Press SELECT to accept any changes and deselect the parameter.                                                                                                    |  |
|                                                  | Select Head Close Option                                                                                                    |  |
|                                                  | This parameter sets the action of the media when you close the printhead.                                                                                                    |  |
| HEAD CLOSE                                       | Default Value: FEED                                                                                                    |  |
| - FEED +                                         | Selections: CALIBRATION, SHORT CAL, LENGTH, NO MOTION, FEED                                                                                                    |  |
|                                                  | <ul> <li>Calibration adjusts sensor levels and thresholds, determines length,<br/>and feeds the media to the next web.</li> </ul>                                                     |  |
|                                                  | • Short Cal sets media and web thresholds without adjusting sensor gain, determines length, and feeds the media to the next web.                                                      |  |
|                                                  | • Length determines label length using current sensor values, and feeds the media to the next web.                                                                                    |  |
|                                                  | <ul> <li>No Motion tells the printer not to move the media. You must<br/>manually ensure that the web is positioned correctly, or press feed to<br/>position the next web.</li> </ul> |  |
|                                                  | • Feed—feeds the labels to the first registration point.                                                                                                    |  |
|                                                  | To change the value shown:                                                                                                    |  |
|                                                  | 1. Press SELECT to select the parameter.                                                                                                    |  |
|                                                  | 2. Press PLUS (+) or MINUS (-) to scroll through the options.                                                                                                    |  |
|                                                  | 3. Press SELECT to accept any changes and deselect the parameter.                                                                                                    |  |

Table 12 • Printer Parameters (Page 4 of 22)

| Table 12 • Printer Parameters (Page 4 of 22) |                                                                                                    |  |
|----------------------------------------------|----------------------------------------------------------------------------------------------------|--|
| Parameter                                    | Action/Explanation                                                                                                    |  |
| TEAR OFF +000                                | Adjust the Tear-Off Position  This parameter establishes the position of the media over the tear-off/peel-off bar after printing.  See Figure 13. Higher numbers move the media out (the tear line moves closer to the leading edge of the next label), and lower numbers move the media in (the tear line moves closer to the edge of the label just printed). |  |
|                                              | Figure 13 • Tear-Off Position Adjustment                                                                                                    |  |
|                                              | 1 + 1 2                                                                                                    |  |
|                                              | 1 Media direction                                                                                                    |  |
|                                              | 2 Factory-set tear line location at position 00                                                                                                    |  |
|                                              | Default Value: +000<br>Range: -120 to +120                                                                                                    |  |
|                                              | To change the value shown:  1. Press SELECT to select the parameter.  2. Press PLUS (+) to increase the value. Each press adjusts the tear-off                                                                                                    |  |
|                                              | <ul><li>position by four dot rows.</li><li>3. Press MINUS (-) to decrease the value. Each press adjusts the tear-off position by four dot rows.</li></ul>                                                                                                    |  |

4. Press SELECT to accept any changes and deselect the parameter.

Table 12 • Printer Parameters (Page 5 of 22)

| ,                       |                                                                                                    |  |
|-------------------------|----------------------------------------------------------------------------------------------------|--|
| Parameter               | Action/Explanation                                                                                                    |  |
| PRINT SPEED 2 IPS +     | Adjust Print Speed Adjusts the speed for printing a label (given in inches per second). Slower print speeds typically yield better print quality. Print speed changes take effect upon exiting Setup mode.  Default Value: 2 IPS Range:  200 dpi: 2 to 10 IPS 300 dpi: 2 to 8 IPS 600 dpi: 1 to 4 IPS                                                                                                    |  |
|                         | <ol> <li>Press SELECT to select the parameter.</li> <li>Press PLUS (+) to increase the value.</li> <li>Press MINUS (-) to decrease the value.</li> <li>Press SELECT to accept any changes and deselect the parameter.</li> </ol>                                                                                                    |  |
| MEDIA TYPE -GAP/NOTCH + | This parameter tells the printer the type of media that you are using (see <i>Types of Media</i> on page 26 for more information). Selecting continuous media requires that you include a label length instruction in your label format (^LLxxxx if you are using ZPL or ZPL II).  When non-continuous media is selected, the printer feeds media to calculate label length (the distance between two recognized registration points of the inter-label gap, webbing, or alignment notch or hole). <i>Default Value:</i> GAP/NOTCH <i>Selections:</i> GAP/NOTCH, MARK, CONTINUOUS |  |
|                         | <ol> <li>Press SELECT to select the parameter.</li> <li>Press PLUS (+) or MINUS (-) to toggle between the options.</li> <li>Press SELECT to accept any changes and deselect the parameter.</li> </ol>                                                                                                    |  |

Table 12 • Printer Parameters (Page 6 of 22)

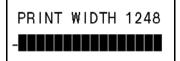

**Parameter** 

#### Set Print Width

Action/Explanation

This parameter specifies the printable area across the width of the label. Table 13 shows the ranges and default values for print width, which are based on the printer model and the printhead resolution.

Table 13 • Print Width Ranges and Maximum Values

| Printhead  | Printer                                      |                                              |
|------------|----------------------------------------------|----------------------------------------------|
| Resolution | BBP81 (4")                                   | BBP81 (6")                                   |
| 200 dpi    | Default Value: 832<br>Range: 2 to 832 dots   | Default Value: 1344<br>Range: 2 to 1344 dots |
| 300 dpi    | Default Value: 1248<br>Range: 2 to 1248 dots | Default Value: 1984<br>Range: 2 to 1984 dots |
| 600 dpi    | Default Value: 2496<br>Range: 2 to 2496 dots | N/A                                          |

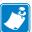

**Note** • Setting the width too narrow can result in portions of a label format not being printed on the media. Setting the width too wide wastes formatting memory and can cause printing off of the label and on the platen roller. This setting can affect the horizontal position of the label format if the image was inverted using the ^POI ZPL II command.

#### To change the value shown:

- 1. Press SELECT to select the parameter.
- 2. Press PLUS (+) or MINUS (-) to change the value shown.
- 3. Press SELECT to accept any changes and deselect the parameter.

| Always set maximum label length to a value that is at least 1.0 in.  (25.4 mm) greater than the actual label length (Figure 14). If the value is set to a smaller value than the label length, the printer assumes that continuous media is loaded, and the printer cannot calibrate.  For example, if the label length is 5.0 inches (126 mm) including the                                                                                                    | Parameter | Action/Explanation                                                                                                    |
|----------------------------------------------------------------------------------------------------|-----------|----------------------------------------------------------------------------------------------------|
| AaBbCcDdEeFfGgHhliJjKkLl MmNnOoPpQqRrSsTtUuVv WwXxYyZz1234567890!@# \$%^&*()-+=?/":;,<\}[] AaBbCcDdEeFfGgHhliJjKkLl MmNnOoPpQqRrSsTtUuVv WwXxYyZz1234567890!@# \$%^&*()-+=?/":;,<\}[]  AaBbCcDdEeFfGgHhliJjKkLl MmNnOoPpQqRrSsTtUuVv WwXxYyZz1234567890!@# \$%%&*()-+=?/":;,<\}[] AaBbCcDdEeFfGgHhliJjKkLl MmNnOoPpQqRrSsTtUuVv WwXxYyZz1234567890!@# \$%%&*()-+=?/":;,<\}[] AaBbCcDdEeFfGgHhliJjKkLl MmNnOoPpQqRrSsTtUuVv WwXxYyZz1234567890!@# \$%%&*()-+=?/":;,<\}[] |           | This parameter is used during the media portion of the calibration process. Always set maximum label length to a value that is at least 1.0 in. (25.4 mm) greater than the actual label length (Figure 14). If the value is set to a smaller value than the label length, the printer assumes that continuous media is loaded, and the printer cannot calibrate.  For example, if the label length is 5.0 inches (126 mm) including the interlabel gap, set the parameter for 6.0 inches (152 mm). If the label length is 7.5 inches (190 mm), set the parameter for 9.0 inches (229 mm). |
| ghel length (including interlahel gan)                                                                                                    |           | AaBbCcDdEeFfGgHhliJjKkLI MmNnOoPpQqRrSsTtUuVv WwxxyyZz1234567890!@# \$%^&*()-+=?/":;,.<\{ }[ ] AaBbCcDdEeFfGgHhliJjKkLI MmNnOoPpQqRrSsTtUuVv WwxxyyZz1234567890!@# \$%^&*()-+=?/":;,.<\{ }[ ]  AaBbCcDdEeFfGgHhliJjKkLI MmNnOoPpQqRrSsTtUuVv WwxxyyZz1234567890!@# \$%^&*()-+=?/":;,.<\{ }[ ] AaBbCcDdEeFfGgHhliJjKkLI MmNnOoPpQqRrSsTtUuVv WwxxyyZz1234567890!@# \$%^&*()-+=?/":;,.<\{ }[ ] \$%^&*()-+=?/":;,.<\{ }[ ]                                                                                                    |

Default Value: 32.0 inches (810 mm).

Selections: Values are adjustable in one-inch (25.4 mm) increments.

# To change the value shown:

1. Press SELECT to select the parameter.

this value

- 2. Press PLUS (+) or MINUS (-) to change the value shown.
- 3. Press SELECT to accept any changes and deselect the parameter.

Table 12 • Printer Parameters (Page 8 of 22)

| Parameter                         | Action/Explanation                                                                                                    |
|-----------------------------------|----------------------------------------------------------------------------------------------------|
| PRINT MODE<br>-TEAR OFF +         | Select Print Mode  This parameter tells the printer how printed labels will be removed. Make sure that you select a print mode that is compatible with your printer and printer options. For information about how the print modes work with different printer options, see <i>Print Modes</i> on page 32.  Default Value: TEAR-OFF  Selections: TEAR-OFF, PEEL-OFF, CUTTER, DELAYED CUT, LINERLESS-P, LINERLESS-R, REWIND  To change the value shown:  1. Press SELECT to select the parameter.  2. Press PLUS (+) or MINUS (-) to scroll through the options.  3. Press SELECT to accept any changes and deselect the parameter. |
| PRINT METHOD<br>-THERMAL-TRANS. + | Select Print Method The print method parameter tells the printer the method of printing that you want to use: direct thermal (no ribbon) or thermal transfer (using thermal transfer media and ribbon).  Default Value: THERMAL TRANSFER Range: THERMAL TRANSFER, DIRECT THERMAL  To change the value shown:  1. Press SELECT to select the parameter.  2. Press PLUS (+) or MINUS (-) to toggle between the options.  3. Press SELECT to accept any changes and deselect the parameter.                                                                                                    |
| EARLY WARNING<br>MAINTENANCE ON   | Set Early Warning for Maintenance When this feature is enabled, the printer provides warnings when the printhead needs to be cleaned.  Default Value: MAINT. ON Selections: MAINT. OFF, MAINTENANCE ON  To change the Early Warning settings:  1. Press SELECT to select the parameter.  2. When the LCD displays EARLY WARNING MAINTENANCE, press PLUS (+) or MINUS (-) to toggle between                                                                                                    |
|                                   | <ul> <li>OFF and ON. (If you are prompted for a password, enter your password using the instructions in <i>Change Password-Protected Parameters</i> on page 50.)</li> <li>3. Exit Setup mode and save changes to enable additional parameters related to the early warning system.</li> <li>4. Enter Setup mode again and go to the following parameters to enter the printhead cleaning interval and the printhead life.</li> <li>5. Press SELECT to accept any changes and deselect the parameter.</li> </ul>                                                                                                    |

Table 12 • Printer Parameters (Page 9 of 22)

| Table 12 * Filliter Farameters (Fage 9 of 22) |                                                                                                    |  |
|-----------------------------------------------|----------------------------------------------------------------------------------------------------|--|
| Parameter                                     | Action/Explanation                                                                                                    |  |
| HEAD CLEANING<br>450 M 1476 FT                | Set Printhead Cleaning Interval for Early Warning This parameter appears only when Early Warning for Maintenance is enabled. This value should correspond to the length of the media or ribbon roll that you are using.  Default Value: 450 M/1476 FT Selections: 100 M/328 FT to 450 M/1476 FT in 50 M increments |  |
|                                               | To change the value shown:                                                                                                    |  |
|                                               | 1. Press SELECT to select the parameter.                                                                                                    |  |
|                                               | 2. Press PLUS (+) or MINUS (-) to set the printhead cleaning interval to the desired number of inches of media or ribbon.                                                                                                    |  |
|                                               | When the printhead reaches the set length, <b>WARNING CLEAN PRINTHEAD</b> appears on the LCD. If the alert function is enabled, the printer generates an alert.                                                                                                    |  |
|                                               | 3. Press SELECT to accept any changes and deselect the parameter.                                                                                                    |  |
| HEAD CLEANED?                                 | Reset Printhead Cleaning Counter for Early Warning This parameter appears only when Early Warning for Maintenance is enabled.                                                                                                    |  |
| -NO YES+                                      | To reset the printhead cleaning counter:                                                                                                    |  |
|                                               | 1. Press SELECT to select the parameter.                                                                                                    |  |
|                                               | 2. Did you clean the printhead?                                                                                                    |  |
|                                               | • If you cleaned the printhead, press PLUS (+) to select <b>YES</b> .                                                                                                    |  |
|                                               | • If you did not clean the printhead, press MINUS (-) to select <b>NO</b> .                                                                                                    |  |
|                                               | 3. Press SELECT to accept any changes and deselect the parameter.                                                                                                    |  |
| HEAD LIFE<br><u>1</u> 000000                  | Set Printhead Life for Early Warning This parameter appears only when Early Warning for Maintenance is enabled. Set this value to the number of inches of media that the printhead is expected to print.                                                                                                    |  |
|                                               | Default Value: 1,000,000 inches                                                                                                    |  |
|                                               | Range: 100 to 1,000,000 inches                                                                                                    |  |
|                                               | To change the value shown:                                                                                                    |  |
|                                               | 1. Press SELECT to select the parameter.                                                                                                    |  |
|                                               | 2. Press MINUS (-) to move the cursor.                                                                                                    |  |
|                                               | 3. Press PLUS (+) to increase the value of the digit.                                                                                                    |  |
|                                               | When the printhead reaches the set length, <b>WARNING REPLACE HEAD</b> appears on the LCD. If the alert function is enabled, the printer generates an alert.                                                                                                    |  |
|                                               | 4. Press SELECT to accept any changes and deselect the parameter.                                                                                                    |  |

Table 12 • Printer Parameters (Page 10 of 22)

| Parameter                | Action/Explanation                                                                                                    |
|--------------------------|----------------------------------------------------------------------------------------------------|
| NEW PRINTHEAD?           | Reset Printhead Life Counter for Early Warning This parameter appears only when Early Warning for Maintenance is enabled.                                                                                                    |
| -NO YES+                 | To reset the printhead life counter:  1. Press SELECT to select the parameter.                                                                                                    |
|                          | <ol> <li>Did you replace the printhead?</li> <li>If you replaced the printhead, press PLUS (+) to select YES.</li> <li>If you did not replace the printhead, press MINUS (-) to select NO.</li> <li>Press SELECT to accept any changes and deselect the parameter.</li> </ol>            |
| NONRESET CNTR<br>1836 IN | View Non-Resettable Counter This parameter displays the total length of media that the printer has printed. You can use ZPL commands to change the unit of measure for this counter. For the commands, refer to the ZPL Programming Guide.                                               |
| RESET CNTR1<br>1836 IN   | View User-Controlled Counter 1  This parameter displays the total length of media that the printer has printed since this parameter was last reset. You can use ZPL commands to change the unit of measure and reset this counter. For the commands, refer to the ZPL Programming Guide. |
| RESET CNTR2<br>1836 IN   | View User-Controlled Counter 2 This parameter displays the total length of media that the printer has printed since this parameter was last reset. You can use ZPL commands to change the unit of measure and reset this counter. For the commands, refer to the ZPL Programming Guide.  |
| PRINT METERS             | Print Counter Readings Prints a label that lists the odometer readings for the following:  • the non-resettable counter  • the two user-controlled counters  • the Early Warning for Maintenance counters, which indicate when the                                                       |
|                          | printhead was last cleaned and the printhead life  If the Early Warning for Maintenance feature is disabled, the counters related to it do not print.                                                                                                    |
|                          | <ol> <li>Press SELECT to select the parameter.</li> <li>Press PLUS (+) to print the odometer readings.</li> <li>Press SELECT to deselect the parameter.</li> </ol>                                                                                                    |

Table 12 • Printer Parameters (Page 11 of 22)

| Parameter        | Action/Explanation                                                                                                    |
|------------------|----------------------------------------------------------------------------------------------------|
| LIST FONTS       | List Fonts  This option prints a label that lists the available fonts in the printer, including standard printer fonts plus any optional fonts. Fonts may be stored in RAM or Flash memory. |
|                  | <ol> <li>Press SELECT to select the parameter.</li> <li>Press PLUS (+) to select PRINT.</li> <li>Press SELECT to deselect the parameter.</li> </ol>                                         |
| ZPL and XML only | List Bar Codes                                                                                                    |
|                  | This option prints a label that lists the available bar codes in the printer. Bar codes may be stored in RAM or Flash memory.                                                               |
| LIST BAR CODES   | To print a list of the available bar codes:                                                                                                    |
|                  | 1. Press SELECT to select the parameter.                                                                                                    |
|                  | 2. Press PLUS (+) to select <b>PRINT</b> .                                                                                                    |
|                  | 3. Press SELECT to deselect the parameter.                                                                                                    |
| LIST IMAGES      | List Images This option prints a label that lists the available images stored in the printer's RAM, Flash memory, or optional memory card.                                                  |
|                  | To print a list of the available images:                                                                                                    |
|                  | <ol> <li>Press SELECT to select the parameter.</li> <li>Press PLUS (+) to select PRINT.</li> </ol>                                                                                          |
|                  | 3. Press SELECT to deselect the parameter.                                                                                                    |
| LIST FORMATS     | List Formats This option prints a label that lists the available formats stored in the printer's RAM, Flash memory, or optional memory card.                                                |
|                  | To print a list of the available formats:                                                                                                    |
|                  | 1. Press SELECT to select the parameter.                                                                                                    |
|                  | 2. Press PLUS (+) to select <b>PRINT</b> .                                                                                                    |
|                  | 3. Press SELECT to deselect the parameter.                                                                                                    |
| LIST SETUP       | List Setup This option prints a configuration label (see Figure 11 on page 51), which lists the current printer configuration.                                                              |
|                  | To print a configuration label:                                                                                                    |
|                  | 1. Press SELECT to select the parameter.                                                                                                    |
|                  | 2. Press PLUS (+) to select <b>PRINT</b> .                                                                                                    |
|                  | 3. Press SELECT to deselect the parameter.                                                                                                    |

Table 12 • Printer Parameters (Page 12 of 22)

| Parameter        | Action/Explanation                                                                                                    |
|------------------|----------------------------------------------------------------------------------------------------|
|                  | List Network Settings                                                                                                    |
| LIST NETWORK     | This option prints a network configuration label (see Figure 12 on page 52), which lists the settings for any print server that is installed.                              |
| PRINT +          | To print a network configuration label:                                                                                                    |
|                  | 1. Press SELECT to select the parameter.                                                                                                    |
|                  | 2. Press PLUS (+) to select <b>PRINT</b> .                                                                                                    |
|                  | 3. Press SELECT to deselect the parameter.                                                                                                    |
|                  | List All                                                                                                    |
| LIST ALL         | This option prints labels that list the available fonts, bar codes, images, formats, and the current printer and network configurations.                                   |
|                  | To print labels for all settings:                                                                                                    |
|                  | 1. Press SELECT to select the parameter.                                                                                                    |
|                  | 2. Press PLUS (+) to select <b>PRINT</b> .                                                                                                    |
|                  | 3. Press SELECT to deselect the parameter.                                                                                                    |
| ZPL and XML only | Format Memory Card                                                                                                    |
| FORMAT CARD      | This option erases all previously stored information from the optional 64 MB flash chip. This parameter appears only when a flash chip is installed.                       |
| ۸٠ ـ ا           | Caution • This option completely erases the flash chip.                                                                                                    |
| A: +             | To format a memory card:                                                                                                    |
|                  | 1. Press SELECT to select the parameter.                                                                                                    |
|                  | 2. Press PLUS (+) to select A:.                                                                                                    |
|                  | If your printer is set to require a password, you are prompted to enter the password.                                                                                      |
|                  | 3. Enter the password. For instructions, see <i>Change Password-Protected Parameters</i> on page 50.                                                                       |
|                  | 4. Press the appropriate button again to select the desired card.                                                                                                    |
|                  | The display shows <b>ARE YOU SURE?</b> .                                                                                                    |
|                  | 5. Do you want to continue?                                                                                                    |
|                  | <ul> <li>Press MINUS (-) to select NO to cancel the request and return to<br/>FORMAT CARD prompt.</li> </ul>                                                               |
|                  | <ul> <li>Press PLUS (+) to select YES and begin initialization.</li> <li>When initialization is complete, the control panel displays FORMATTING CARD COMPLETED.</li> </ul> |
|                  | Note • Depending on the amount of memory in the memory card, initialization may take up to 5 minutes to complete.                                                          |
|                  | 6. Press SELECT to deselect the parameter.                                                                                                    |

Table 12 • Printer Parameters (Page 13 of 22)

| Parameter       | Action/Explanation                                                                                                    |
|-----------------|----------------------------------------------------------------------------------------------------|
|                 | Initialize Flash Memory This option erases all previously stored information from Flash memory.                                                                                                    |
| INIT FLASH MEM. | Caution • This option completely erases the Flash memory.                                                                                                    |
| YES+            | To initialize Flash memory:                                                                                                    |
|                 | 1. Press SELECT to select the parameter.                                                                                                    |
|                 | 2. If prompted for a password, enter the printer password. For instructions, see <i>Change Password-Protected Parameters</i> on page 50.                                                                                                    |
|                 | The display shows INITIALIZE FLASH?                                                                                                    |
|                 | 3. Press PLUS (+) to select <b>YES</b> .                                                                                                    |
|                 | The display shows <b>ARE YOU SURE?</b> .                                                                                                    |
|                 | 4. Do you want to continue?                                                                                                    |
|                 | <ul> <li>Press MINUS (-) to select NO to cancel the request and return to the<br/>INITIALIZE FLASH prompt.</li> </ul>                                                                                                    |
|                 | <ul> <li>Press PLUS (+) to select YES and begin initialization.</li> <li>When initialization is complete, the control panel displays<br/>INITIALIZING MEMORY COMPLETED.</li> </ul>                                                                                                   |
|                 | Note • Depending on the amount of free FLASH memory, initialization may take up to 1 minute to complete.                                                                                                    |
|                 | 5. Press SELECT to accept any changes and deselect the parameter.                                                                                                    |
|                 | Print Sensor Profile                                                                                                    |
| SENSOR PROFILE  | A sensor profile shows sensor settings compared to actual sensor readings. This label (which will extend across several actual labels or tags) can be used to troubleshoot printing problems. To interpret the results of the sensor profile, see <i>Sensor Profile</i> on page 107. |
|                 | 100                                                                                                    |
|                 | RIBBON                                                                                                    |
|                 | ON RIBB I RIBBON MEI . MEDIA MEDIA MEDIA MEDIA MEDIA                                                                                                    |
|                 | To print a sensor profile:                                                                                                    |
|                 | 1. Press SELECT to select the parameter.                                                                                                    |
|                 | 2. Press PLUS (+) to start this standard calibration procedure and print a media sensor profile.                                                                                                    |
|                 | 3. If the sensitivity of the sensors must be adjusted, perform <i>Calibrate Media and Ribbon Sensor Sensitivity</i> on page 55.                                                                                                    |
|                 | 4. Press SELECT to accept any changes and deselect the parameter.                                                                                                    |

Table 12 • Printer Parameters (Page 14 of 22)

| Parameter                          | Action/Explanation                                                                                                    |  |  |
|------------------------------------|----------------------------------------------------------------------------------------------------|--|--|
| PARALLEL COMM.<br>-BIDIRECTIONAL + | Set Parallel Communications Select the communications port that matches the one being used by the host computer.  Default Value: BIDIRECTIONAL Selections: BIDIRECTIONAL, UNIDIRECTIONAL                                                                   |  |  |
|                                    | To change the value shown:  1. Press SELECT to select the parameter.  2. Press PLUS (+) or MINUS (-) to scroll through the options.  3. Press SELECT to accept any changes and deselect the parameter.                                                     |  |  |
| ZPL and XML only                   | Set Serial Communications Select the communications port that matches the one being used by the host computer. This setting applies only when the serial port is used.                                                                                     |  |  |
| SERIAL COMM.<br>-RS232 +           | Note • Select RS232 if you are using an external adapter to enable RS422/485 operation.                                                                                                    |  |  |
|                                    | Default Value: RS232<br>Selections: RS232, RS485 MULTIDROP                                                                                                    |  |  |
|                                    | To change the value shown:                                                                                                    |  |  |
|                                    | 1. Press SELECT to select the parameter.                                                                                                    |  |  |
|                                    | 2. Press PLUS (+) or MINUS (-) to scroll through the options.                                                                                                    |  |  |
|                                    | 3. Press SELECT to accept any changes and deselect the parameter.                                                                                                    |  |  |
| BAUD<br>-9600 +                    | This setting applies only when the serial port is used. The baud setting of the printer must match the baud setting of the host computer for accurate communications to take place. Select the value that matches the one being used by the host computer. |  |  |
|                                    | Default Value: 9600  Selections (ZPL, XML): 300, 600, 1200, 2400, 4800, 9600, 14400, 19200, 28800, 38400, 57600, 115200                                                                                                    |  |  |
|                                    | Selections (EPL): 1200, 2400, 4800, 9600, 19200, 38400, 57600, 115200                                                                                                    |  |  |
|                                    | To change the value shown:                                                                                                    |  |  |
|                                    | 1. Press SELECT to select the parameter.                                                                                                    |  |  |
|                                    | <ol> <li>Press PLUS (+) or MINUS (-) to scroll through the options.</li> <li>Press SELECT to accept any changes and deselect the parameter.</li> </ol>                                                                                                    |  |  |
|                                    | 5. 11000 OLLEGI to accept any changes and descreet the parameter.                                                                                                    |  |  |

Table 12 • Printer Parameters (Page 15 of 22)

| Parameter                            | Action/Explanation                                                                                                    |
|--------------------------------------|----------------------------------------------------------------------------------------------------|
| DATA BITS<br>-8 BITS                 | Set Data Bits  This setting applies only when the serial port is used. The data bits of the printer must match the data bits of the host computer for accurate communications to take place. Set the data bits to match the setting being used by the host computer.  Default Value: 8 BITS  Selections: 7 BITS, 8 BITS                                                                                                    |
|                                      | <ol> <li>Press SELECT to select the parameter.</li> <li>Press PLUS (+) or MINUS (-) to toggle between the options.</li> <li>Press SELECT to accept any changes and deselect the parameter.</li> </ol>                                                                                                    |
| PARITY<br>-NONE +                    | Set Parity This setting applies only when the serial port is used. The parity of the printer must match the parity of the host computer for accurate communications to take place. Select the parity that matches the one being used by the host computer.  Default Value: NONE Selections: EVEN, ODD, NONE                                                                                                    |
|                                      | <ol> <li>Press SELECT to select the parameter.</li> <li>Press PLUS (+) or MINUS (-) to scroll through the options.</li> <li>Press SELECT to accept any changes and deselect the parameter.</li> </ol>                                                                                                    |
| HOST HANDSHAKE<br>-RTS/CTS XON/XOFF+ | Set Host Handshake This setting applies only when the serial port is used. The handshake protocol of the printer must match the handshake protocol of the host computer for communication to take place. Select the handshake protocol that matches the one being used by the host computer.  Default Value (ZPL, XML): RTS/CTS XON/XOFF  Selections (ZPL, XML): XON/XOFF, DSR/DTR, RTS/CTS  Default Value (EPL): DTR & XON/XOFF  Selections (EPL): DTR & XON/XOFF, DTR |
|                                      | <ol> <li>Press SELECT to select the parameter.</li> <li>Press PLUS (+) or MINUS (-) to scroll through the options.</li> <li>Press SELECT to accept any changes and deselect the parameter.</li> </ol>                                                                                                    |

Table 12 • Printer Parameters (Page 16 of 22)

| Parameter                  | Action/Explanation                                                                                                    |
|----------------------------|----------------------------------------------------------------------------------------------------|
| ZPL and XML only           | Set Protocol                                                                                                    |
| PROTOCOL<br>-NONE          | Protocol is a type of error checking system. Depending on the selection, an indicator may be sent from the printer to the host computer signifying that data has been received. Select the protocol that is requested by the host computer. Further details on protocol can be found in the ZPL Programming Guide.  Default Value: NONE  Selections: NONE, BRADY, ACK_NAK  Note • BRADY is the same as ACK NAK, except that |
|                            | BRADY response messages are sequenced. If BRADY is selected, the printer must use DSR/DTR for host handshake                                                                                                    |
|                            | protocol.                                                                                                    |
|                            | To change the value shown:                                                                                                    |
|                            | 1. Press SELECT to select the parameter.                                                                                                    |
|                            | 2. Press PLUS (+) or MINUS (-) to scroll through the options.                                                                                                    |
|                            | 3. Press SELECT to accept any changes and deselect the parameter.                                                                                                    |
| ZPL and XML only           | Set Network ID                                                                                                    |
| NETWORK ID <u>0</u> 00     | This parameter assigns a unique number to the printer when the printer is operating in an RS422/485 multi-drop network environment (an external RS422/485 adapter is required). This gives the host computer the means to address a specific printer. This does not affect TCP/IP or IPX networks.  Default Value: 000  Range: 000 to 999                                                                                   |
|                            | To change the value shown:                                                                                                    |
|                            | Press SELECT to select the parameter.                                                                                                    |
|                            | 2. Press MINUS (-) to move to the next digit position.                                                                                                    |
|                            | 3. Press PLUS (+) to increase the value of the digit.                                                                                                    |
|                            | 4. Press SELECT to accept any changes and deselect the parameter.                                                                                                    |
|                            | Set Communications Mode                                                                                                    |
| COMMUNICATIONS NORMAL MODE | The communication diagnostics mode is a troubleshooting tool for checking the interconnection between the printer and the host computer. For more information, see <i>Communications Diagnostics Test</i> on page 106.  Default Value: NORMAL MODE                                                                                                    |
|                            | Selections: NORMAL MODE, DIAGNOSTICS                                                                                                    |
|                            | To select communication diagnostics mode:                                                                                                    |
|                            | Press SELECT to select the parameter.                                                                                                    |
|                            | 2. Press PLUS (+) or MINUS (-) to toggle between the options.                                                                                                    |
|                            | 3. Press SELECT to accept any changes and deselect the parameter.                                                                                                    |

Table 12 • Printer Parameters (Page 17 of 22)

| Parameter                 | Action/Explanation                                                                                                    |  |  |  |
|---------------------------|----------------------------------------------------------------------------------------------------|--|--|--|
| ZPL and XML only          | Set Control Prefix Character                                                                                                    |  |  |  |
| CONTROL PREFIX<br>-7E ~ + | The printer looks for this two-digit hex character to indicate the start of a ZPL/ZPL II control instruction.  Note • Do not use the same hex value for the control, format, and delimiter character. The printer must see different characters to work properly.  Default Value: 7E ~  Range: 00 to FF                                                                                                    |  |  |  |
|                           | <ol> <li>Press SELECT to select the parameter.</li> <li>Press MINUS (-) to move to the next digit position.</li> <li>Press PLUS (+) to increase the value of the digit.</li> <li>Press SELECT to accept any changes and deselect the parameter.</li> </ol>                                                                                                    |  |  |  |
| FORMAT PREFIX -5E ^ +     | Set Format Prefix Character  The format prefix is a two-digit hex value used as a parameter place marker in ZPL/ZPL II format instructions. The printer looks for this hex character to indicate the start of a ZPL/ZPL II format instruction. See the ZPL Programming Guide for more information.  Note • Do not use the same hex value for the control, format, and delimiter character. The printer must see different characters to work properly.  Default Value: 5E ^ Range: 00 to FF |  |  |  |
|                           | To change the value shown:  1. Press SELECT to select the parameter.  2. Press MINUS (-) to move to the next digit position.  3. Press PLUS (+) to increase the value of the digit.  4. Press SELECT to accept any changes and deselect the parameter.                                                                                                    |  |  |  |

Table 12 • Printer Parameters (Page 18 of 22)

| Devenuetor Action/Franchism      |                                                                                                    |  |  |
|----------------------------------|----------------------------------------------------------------------------------------------------|--|--|
| Parameter                        | Action/Explanation                                                                                                    |  |  |
| ZPL and XML only  DELIMITER CHAR | Set Delimiter Character  The delimiter character is a two-digit hex value used as a parameter place marker in ZPL/ZPL II format instructions. See the <i>ZPL Programming Guide</i> for more information.                                                                                                    |  |  |
| -2C , +                          | Note • Do not use the same hex value for the control, format, and delimiter character. The printer must see different characters to work properly.                                                                                                    |  |  |
|                                  | Default Value: 2C ,                                                                                                    |  |  |
|                                  | Range: 00 to FF                                                                                                    |  |  |
|                                  | To change the value shown:                                                                                                    |  |  |
|                                  | 1. Press SELECT to select the parameter.                                                                                                    |  |  |
|                                  | 2. Press MINUS (-) to move to the next digit position.                                                                                                    |  |  |
|                                  | 3. Press PLUS (+) to increase the value of the digit.                                                                                                    |  |  |
|                                  | 4. Press SELECT to accept any changes and deselect the parameter.                                                                                                    |  |  |
| ZPL and XML only                 | Select ZPL Mode                                                                                                    |  |  |
| ZPL MODE<br>-ZPL II +            | The printer remains in the selected mode until it is changed by this parameter or by using a ZPL/ZPL II command. The printer accepts label formats written in either ZPL or ZPL II, eliminating the need to rewrite any ZPL formats that already exist. See the ZPL Programming Guide for more information on the differences between ZPL and ZPL II.  Default Value: ZPL II  Range: ZPL II, ZPL |  |  |
|                                  | To change the value shown:                                                                                                    |  |  |
|                                  | 1. Press SELECT to select the parameter.                                                                                                    |  |  |
|                                  | 2. Press PLUS (+) or MINUS (-) to toggle between the options.                                                                                                    |  |  |
|                                  | 3. Press SELECT to accept any changes and deselect the parameter.                                                                                                    |  |  |
| BACKFEED<br>-AFTER DEFAULT +     | Select Backfeed Sequence This parameter sets when label backfeed occurs after a label is removed in some print modes. It has no effect in Rewind mode. This setting is superseded by ~JS when received as part of a label format (see the ZPL Programming Guide for more information).  Default Value: AFTER DEFAULT (90%)                                                                       |  |  |
|                                  | Selections: DEFAULT, AFTER, OFF, BEFORE, 10%, 20%, 30%, 40%, 50%, 60%, 70%, 80%                                                                                                    |  |  |
|                                  | <ol> <li>Change the value shown:</li> <li>Press SELECT to select the parameter.</li> <li>Press PLUS (+) or MINUS (-) to scroll through the options.</li> <li>Press SELECT to accept any changes and deselect the parameter.</li> </ol>                                                                                                    |  |  |

Table 12 • Printer Parameters (Page 19 of 22)

| Table 12 * Filliter Farameters (Fage 19 01 22) |                                                                                                    |  |  |
|------------------------------------------------|----------------------------------------------------------------------------------------------------|--|--|
| Parameter                                      | Action/Explanation                                                                                                    |  |  |
| LABEL TOP +000                                 | Adjust Label Top Position  This parameter adjusts the print position vertically on the label. Positive numbers adjust the label top position farther down the label (away from printhead) by the specified number of dots. Negative numbers adjust the position up the label (toward the printhead). |  |  |
|                                                | Default Value: +000                                                                                                    |  |  |
|                                                | Range: -120 to +120 dots                                                                                                    |  |  |
|                                                | To change the value shown:                                                                                                    |  |  |
|                                                | Press SELECT to select the parameter.                                                                                                    |  |  |
|                                                | 2. Press PLUS (+) to increase the value.                                                                                                    |  |  |
|                                                | 3. Press MINUS (-) to decrease the value.                                                                                                    |  |  |
|                                                | 4. Press SELECT to accept any changes and deselect the parameter.                                                                                                    |  |  |
| LEFT POSITION<br>- +0000 +                     | Adjust Left Position This parameter adjusts the print position horizontally on the label. Positive numbers adjust printing to the left by the specified number of dots.  Negative numbers shift printing to the right.  Default Value: +0000  Range: -9999 to +9999 dots                             |  |  |
|                                                | To change the value shown:                                                                                                    |  |  |
|                                                | Press SELECT to select the parameter.                                                                                                    |  |  |
|                                                | 2. Press MINUS (-) to move the cursor.                                                                                                    |  |  |
|                                                | 3. Press PLUS (+) to change between +/- and to increase the value of the digit. For a negative value, enter the value before changing to the minus sign.                                                                                                    |  |  |
|                                                | 4. Press SELECT to accept any changes and deselect the parameter.                                                                                                    |  |  |
| ZPL and XML only                               | Set Reprint Mode                                                                                                    |  |  |
| REPRINT MODE -DISABLED +                       | When reprint mode is enabled, you can reprint the last label printed either by issuing the ~PR ZPL command or by pressing MINUS (-) on the control panel.  Default Value: DISABLED  Selections: ENABLED, DISABLED                                                                                    |  |  |
|                                                | To change the value shown:                                                                                                    |  |  |
|                                                | 1. Press SELECT to select the parameter.                                                                                                    |  |  |
|                                                | 2. Press PLUS (+) or MINUS (-) to toggle between the options.                                                                                                    |  |  |
|                                                | 3. Press SELECT to accept any changes and deselect the parameter.                                                                                                    |  |  |

Table 12 • Printer Parameters (Page 20 of 22)

| Parameter        | Action/Explanation                                                                                                    |  |  |
|------------------|----------------------------------------------------------------------------------------------------|--|--|
| See next column  | View Sensor Settings These parameters are automatically set during the calibration procedure and should be changed only by a qualified service technician. Refer to the ZPL II Programming Guide for information on these parameters.  To skip these parameters:  1. Press PLUS (+) to skip each of the following parameters: |  |  |
|                  | WEB S. 070 051 TRANS GAIN 003 002                                                                                                    |  |  |
|                  | MEDIA S. 070 084  TRANS BASE 032                                                                                                    |  |  |
|                  | RIBBON S. 070                                                                                                    |  |  |
|                  | TAKE LABEL 100 058                                                                                                    |  |  |
|                  | MARK S. 050                                                                                                    |  |  |
| ZPL and XML only | Select Format Convert                                                                                                    |  |  |
| FORMAT CONVERT   | Selects the bitmap scaling factor. The first number is the original dots per inch (dpi) value; the second, the dpi to which you would like to scale.<br>Default Value: NONE  Selections: NONE, $150 \rightarrow 300$ , $150 \rightarrow 600$ , $200 \rightarrow 600$ , $300 \rightarrow 600$                                  |  |  |
|                  | <ol> <li>To change the value shown:</li> <li>Press SELECT to select the parameter.</li> <li>Press PLUS (+) or MINUS (-) to scroll through the options.</li> <li>Press SELECT to accept any changes and deselect the parameter.</li> </ol>                                                                                     |  |  |

Table 12 • Printer Parameters (Page 21 of 22)

| Table 12 1 Time 1 didinates (1 age 21 of 22) |                                                                                                    |  |  |
|----------------------------------------------|----------------------------------------------------------------------------------------------------|--|--|
| Parameter                                    | Action/Explanation                                                                                                    |  |  |
| IDLE DISPLAY                                 | Select Idle Display  This parameter selects the LCD options for the real-time clock.  Note • If the default value is not selected, pressing PLUS (+) or |  |  |
| -FW VERSION +                                | MINUS (-) briefly displays the firmware version of the printer.                                                                                         |  |  |
|                                              | Default Value: FIRMWARE (FW) VERSION                                                                                                    |  |  |
|                                              | Selections: MM/DD/YY (24HR), MM/DD/YY (12HR), DD/MM/YY (24HR), DD/MM/YY (12HR), FW VERSION                                                              |  |  |
|                                              | To change the value shown:                                                                                                    |  |  |
|                                              | 1. Press SELECT to select the parameter.                                                                                                    |  |  |
|                                              | 2. Press PLUS (+) or MINUS (-) to scroll through the options.                                                                                           |  |  |
|                                              | 3. Press SELECT to accept any changes and deselect the parameter.                                                                                       |  |  |
|                                              | Set Real-Time Clock (RTC) Date                                                                                                    |  |  |
| RTC DATE                                     | This parameter allows you to set the date following the convention selected in <b>IDLE DISPLAY</b> .                                                    |  |  |
| 04/28/08                                     | To change the value shown:                                                                                                    |  |  |
| _                                            | 1. Press SELECT to select the parameter.                                                                                                    |  |  |
|                                              | 2. Press MINUS (-) to move to the next digit position.                                                                                                  |  |  |
|                                              | 3. Press PLUS (+) to change the value of the digit.                                                                                                    |  |  |
|                                              | 4. Press SELECT to accept any changes and deselect the parameter.                                                                                       |  |  |
|                                              | Set RTC Time                                                                                                    |  |  |
| RTC TIME                                     | This parameter allows you to set the time following the convention selected in <b>IDLE DISPLAY</b> .                                                    |  |  |
| 23:12 1:01                                   | To change the value shown:                                                                                                    |  |  |
|                                              | 1. Press SELECT to select the parameter.                                                                                                    |  |  |
|                                              | 2. Press the left oval MINUS (-) to move to the next digit position.                                                                                    |  |  |
|                                              | 3. Press the right oval PLUS (+) to change the value of the digit.                                                                                      |  |  |
|                                              | 4. Press SELECT to accept any changes and deselect the parameter.                                                                                       |  |  |
|                                              | Specify Password Level                                                                                                    |  |  |
| PASSWORD LEVEL                               | This parameter allows you to select whether certain factory-selected menu items or all menu items are password protected.                               |  |  |
| -SELECTED ITEMS +                            | Default Value: SELECTED ITEMS                                                                                                    |  |  |
| CLLLOTED TILIMO                              | Selections: SELECTED ITEMS, ALL ITEMS                                                                                                    |  |  |
|                                              | 1. Press SELECT to select the parameter.                                                                                                    |  |  |
|                                              | 2. Press PLUS (+) or MINUS (-) to toggle between the options.                                                                                           |  |  |
|                                              | 3. Press SELECT to accept any changes and deselect the parameter.                                                                                       |  |  |

Table 12 • Printer Parameters (Page 22 of 22)

| Parameter           | Action/Explanation                                                                                                    |                        |               |  |
|---------------------|----------------------------------------------------------------------------------------------------|------------------------|---------------|--|
| LANGUAGE<br>ENGLISH | Select the Display Language This parameter changes the language displayed on the LCD. Each language selection is displayed in the language itself.  Default Value: ENGLISH  Selections: ENGLISH, SPANISH, FRENCH, GERMAN, ITALIAN, NORWEGIAN, PORTUGUESE, SWEDISH, DANISH, SPANISH 2, DUTCH, FINNISH, JAPANESE, KOREAN, SIMPLIFIED CHINESE, TRADITIONAL CHINESE |                        |               |  |
|                     | LANGUAGE<br>-ENGLISH +                                                                                                    | IDIOMA<br>-PORTUGUÊS + | 言語<br>-日本 +   |  |
|                     | IDIOMA<br>-ESPANOL +                                                                                                    | SPRÅK<br>-SVENSKA +    | 언어<br>-한국어 +  |  |
|                     | LANGAGE<br>-FRANCAIS +                                                                                                    | SPROG<br>-DANSK +      | 语言<br>-简体中文 + |  |
|                     | Sprache<br>-Deutsch +                                                                                                    | IDIOMA<br>-ESPANOL2 +  | 語言<br>-繁體中文 + |  |
|                     | LINGUA<br>-ITALIANO +                                                                                                    | TAAL<br>-NEDERLANDS +  |               |  |
|                     | SPRÅK<br>-NORSK +                                                                                                    | KIELI<br>-SUOMI +      |               |  |
|                     |                                                                                                    |                        | -             |  |

## **76** | Configuration Control Panel Parameters

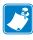

| Notes • |  |  |      |
|---------|--|--|------|
|         |  |  |      |
|         |  |  |      |
|         |  |  |      |
|         |  |  |      |
|         |  |  |      |
|         |  |  |      |
|         |  |  |      |
|         |  |  |      |
|         |  |  |      |
|         |  |  |      |
|         |  |  |      |
|         |  |  |      |
|         |  |  |      |
|         |  |  |      |
|         |  |  |      |
|         |  |  |      |
|         |  |  | <br> |
|         |  |  |      |
|         |  |  |      |

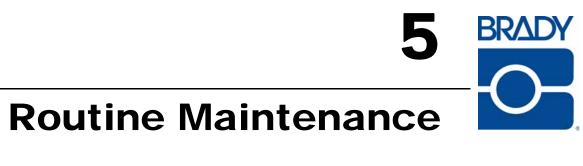

This section provides routine cleaning and maintenance procedures.

#### **Contents**

| Replacing Printer Components            | 78 |
|-----------------------------------------|----|
| Ordering Replacement Parts              | 78 |
| Recycling Printer Components            | 78 |
| Lubrication                             | 78 |
| Cleaning Schedule and Procedures        | 79 |
| Clean the Exterior                      | 79 |
| Clean the Printhead and Platen Roller   | 80 |
| Clean the Media Compartment and Sensors | 83 |

## **Replacing Printer Components**

Some printer components, such as the printhead and platen roller, may wear out over time and can be replaced easily. Regular cleaning may extend the life of some of these components. See *Cleaning Schedule and Procedures* on page 79 for the recommended cleaning intervals.

### **Ordering Replacement Parts**

For optimal printing quality and proper printer performance across our product line, Brady recommends the use of genuine Brady supplies as part of the total solution. Specifically, the BBP81 (4") and BBP81 (6") are designed to work only with genuine Brady printheads, thus maximizing safety and print quality.

Contact your authorized Brady reseller for part ordering information, or see *Contacts* on page 3 for contact addresses and telephone numbers.

### **Recycling Printer Components**

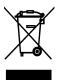

The majority of this printer's components are recyclable. The printer's main logic board includes a battery that you should dispose of properly.

Do not dispose of any printer components in unsorted municipal waste. Please dispose of the battery according to your local regulations, and recycle the other printer components according to your local standards.

### Lubrication

No lubrication is needed for this printer.

**Caution •** Some commercially available lubricants will damage the finish and the mechanical parts if used on this printer.

## **Cleaning Schedule and Procedures**

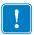

Important • Brady is not responsible for damage caused by the use of cleaning fluids on this printer.

Specific cleaning procedures are provided on the following pages. Table 14 shows the recommended cleaning schedule. These intervals are intended as guidelines only. You may have to clean more often, depending upon your application and media.

Table 14 • Recommended Cleaning Schedule

| Area          | Method   | Interval                                                                   |
|---------------|----------|----------------------------------------------------------------------------|
| Printhead     | Solvent* | Direct Thermal Mode: After every roll of                                   |
| Platen roller | Solvent* | media (or 500 feet of fanfold media).                                      |
| Media sensors | Air blow | Thermal Transfer Mode: After every roll of ribbon or three rolls of media. |
| Ribbon sensor | Air blow | 100011 01 11100 10110 01 11100111                                          |
| Media path    | Solvent* |                                                                            |
| Ribbon path   | Solvent* | 1                                                                          |
| Tear-off bar  | Solvent* | Once a month.                                                              |

Brady recommends using Preventive Maintenance Kit. In place of this kit, you may use a clean cotton swab dipped in a solution of isopropyl alcohol (minimum 90%) and deionized water (maximum 10%).

#### Clean the Exterior

You may clean the exterior surfaces of the printer with a lint-free cloth and a small amount of a mild detergent, if necessary. Do not use harsh or abrasive cleaning agents or solvents.

#### Clean the Printhead and Platen Roller

You can minimize printhead wear and maintain print quality with regular preventive measures. Over time, the movement of media or ribbon across the printhead wears through the protective ceramic coating, exposing and eventually damaging the print elements (dots). To avoid abrasion:

- Minimize printhead pressure and burn temperature settings by optimizing the balance between the two.
- Ensure that the thermal transfer ribbon is as wide or wider than the label media to prevent exposing the elements to the more abrasive label material.

For best results, clean the printhead after changing every roll of ribbon. Inconsistent print quality, such as voids in the bar code or graphics, may indicate a dirty printhead.

**Caution •** While performing any tasks near an open printhead, remove all rings, watches, hanging necklaces, identification badges, or other metallic objects that could touch the printhead. You are not required to turn off the printer power when working near an open printhead, but Brady recommends it as a precaution. If you turn off the power, you will lose all temporary settings, such as label formats, and you must reload them before you resume printing.

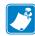

**Note** • For printers with a peel assembly, keep the peel assembly closed while cleaning the platen roller to reduce the risk of bending the tear-off/peel-off bar.

Figure 15 • Location of the Printhead and Platen Roller

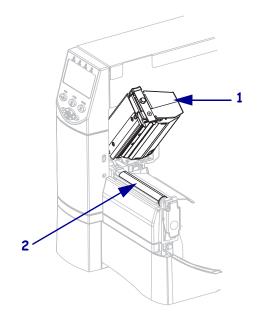

| 1 | Printhead assembly |
|---|--------------------|
| 2 | Platen roller      |

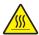

**Caution •** The printhead may be hot and could cause severe burns. Allow the printhead to cool.

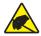

**Caution** • Before touching the printhead assembly, discharge any built-up static electricity by touching the metal printer frame or by using an antistatic wriststrap and mat.

#### To clean the printhead and platen roller, complete these steps:

- 1. Open the printhead assembly.
- 2. Remove the media and ribbon.
- **3.** Using the swab from the Preventive Maintenance Kit, wipe along the brown strip on the printhead assembly from end to end. In place of the Preventive Maintenance Kit, you may use a clean swab dipped in a solution of isopropyl alcohol (minimum 90%) and deionized water (maximum 10%). Allow the solvent to evaporate.

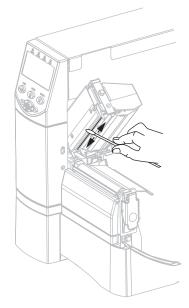

**4.** While manually rotating the platen roller, clean it thoroughly with the swab. Allow the solvent to evaporate.

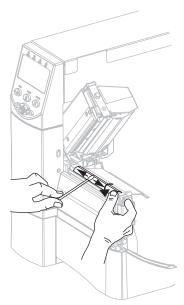

**5.** Reload media and ribbon, and close the printhead assembly.

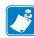

**Note** • If performing this procedure does not improve print quality, try cleaning the printhead with Cleaning Film. This specially coated material removes contamination buildup without damaging the printhead. Call your authorized Brady reseller for more information.

## **Clean the Media Compartment and Sensors**

#### To clean the media compartment and sensors, complete these steps:

- 1. Brush or vacuum any accumulated paper lint and dust away from the media and ribbon paths.
- 2. Brush or vacuum any paper lint and dust away from the sensors (see Figure 16).

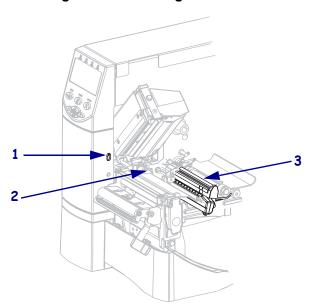

Figure 16 • Cleaning the Sensors

| 1 | Take-label sensor - optional |
|---|------------------------------|
| 2 | Ribbon sensor                |
| 3 | Media sensor                 |

## **84** | Routine Maintenance Cleaning Procedures

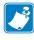

| Notes • | <br>· · · · · · · · · · · · · · · · · · · | <br> | <br> |
|---------|-------------------------------------------|------|------|
|         |                                           |      |      |
|         |                                           |      |      |
|         | <br>                                      | <br> | <br> |
|         |                                           |      |      |
|         | <br>                                      | <br> | <br> |
|         |                                           |      |      |
|         |                                           |      |      |
|         |                                           |      | <br> |
|         |                                           |      |      |
|         | <br>                                      | <br> | <br> |
|         |                                           |      |      |
|         |                                           |      |      |
|         |                                           |      |      |
|         |                                           |      |      |
|         | <br>                                      | <br> | <br> |
|         |                                           |      |      |
|         | <br>                                      | <br> | <br> |
|         |                                           |      |      |
|         |                                           |      |      |
|         |                                           |      |      |
|         |                                           |      |      |
|         |                                           |      |      |

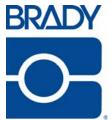

# **Troubleshooting**

This section provides information about errors that you might need to troubleshoot. Assorted diagnostic tests are included.

#### **Contents**

| Troubleshooting Checklists      | 36         |
|---------------------------------|------------|
| LCD Error Messages              | 37         |
| Print Quality Problems          |            |
| Calibration Problems            | <b>3</b> 4 |
| Communications Problems         | <b>3</b> 5 |
| Ribbon Problems                 | 96         |
| Miscellaneous Printer Problems  |            |
| Printer Diagnostics             | 99         |
| Power-On Self Test              |            |
| CANCEL Self Test                |            |
| PAUSE Self Test                 |            |
| FEED Self Test                  |            |
| FEED and PAUSE Self Test        |            |
| Communications Diagnostics Test |            |
| Sensor Profile                  | 17         |

## **Troubleshooting Checklists**

| If a  | n error condition exists with the printer, review this checklist:                                                                                    |
|-------|----------------------------------------------------------------------------------------------------|
|       | Is there an error message on the LCD? If yes, see <i>LCD Error Messages</i> on page 87.                                                              |
|       | Are noncontinuous labels being treated as continuous labels? If yes, see <i>Calibrate Media</i> and <i>Ribbon Sensor Sensitivity</i> on page 55.     |
|       | Is the printer reporting a ribbon error when ribbon is loaded properly? If yes, see <i>Calibrate Media and Ribbon Sensor Sensitivity</i> on page 55. |
|       | Are you experiencing problems with print quality? If yes, see <i>Print Quality Problems on page 105</i> .                                            |
|       | Are you experiencing communications problems? If yes, see <i>Communications Problems</i> on page 95.                                                 |
| lf ti | he labels are not printing or advancing correctly, review this checklist:                                                                            |
|       | Are you using the correct type of labels? Review the types of label in <i>Types of Media</i> on page 26.                                             |
|       | Are you using a label that is narrower than the maximum print width? See <i>Set Print Width</i> on page 59.                                          |
|       | Review the label- and ribbon-loading illustrations in <i>Load Media</i> on page 34 and <i>Load Ribbon</i> on page 38.                                |
|       | Does the printhead need to be adjusted? See <i>Adjust Printhead Pressure</i> on page 44 for more information.                                        |
|       | Do the sensors need to be calibrated? See <i>Calibrate Media and Ribbon Sensor Sensitivity</i> on page 55 for more information.                      |
| lf n  | one of the above suggestions correct the problem, review this checklist:                                                                             |
|       | Perform one or more of the self-tests given in <i>Printer Diagnostics</i> on page 99. Use the results to help identify the problem.                  |
|       | If you are still having problems, see <i>Contacts</i> on page 3 for customer support information                                                     |

## **LCD Error Messages**

The LCD displays messages when there is an error. See Table 15 for LCD errors, the possible causes, and the recommended solutions.

Table 15 • LCD Error Messages

| LCD Display/<br>Printer Condition           | Possible Cause                                                                                      | Recommended Solution                                                                                                    |
|---------------------------------------------|----------------------------------------------------------------------------------------------------|----------------------------------------------------------------------------------------------------|
| ERROR CONDITION INVALID HEAD                | The printhead was replaced with one that is not a genuine Brady printhead.                          | Install a genuine Brady printhead.                                                                                                    |
| The ERROR light flashes.                    |                                                                                                    |                                                                                                    |
| ERROR CONDITION RIBBON OUT                  | In thermal transfer mode, ribbon is not loaded or incorrectly loaded.                               | Load ribbon correctly. See <i>Load Ribbon</i> on page 38.                                                                                                    |
| The printer stops; the ERROR light flashes. | In thermal transfer mode, the ribbon sensor is not detecting ribbon that is loaded incorrectly.     | <ol> <li>Load ribbon correctly. See <i>Load Ribbon</i> on page 38.</li> <li>Calibrate the sensors. See <i>Calibrate Media and Ribbon</i></li> </ol>                                                               |
|                                             | In thermal transfer mode, media is blocking the ribbon sensor.                                      | Sensor Sensitivity on page 55.  1. Load media correctly. See Load Media on page 34.                                                                                                    |
|                                             |                                                                                                    | 2. Calibrate the sensors. See<br>Calibrate Media and Ribbon<br>Sensor Sensitivity on page 55.                                                                                                    |
|                                             | In thermal transfer mode, the printer did not detect the ribbon even though it is loaded correctly. | 1. Print a sensor profile. See <i>Print Sensor Profile</i> on page 66. The ribbon out threshold (marked by the word RIBBON) is likely too high, above the black area that indicates where the ribbon is detected. |
|                                             |                                                                                                    | 100                                                                                                    |
|                                             |                                                                                                    | 2. Calibrate the sensors or load printer defaults. See <i>Calibrate Media and Ribbon Sensor Sensitivity</i> on page 55 or <i>LOAD DEFAULTS</i> on page 49.                                                        |

| LCD Display/<br>Printer Condition                                          | Possible Cause                                                              | Recommended Solution                                                                                                    |  |  |
|----------------------------------------------------------------------------|-----------------------------------------------------------------------------|----------------------------------------------------------------------------------------------------|--|--|
| WARNING<br>RIBBON IN                                                       | Ribbon is loaded, but the printer is set for direct thermal mode.           | Ribbon is not required with direct<br>thermal media. If you are using direct<br>thermal media, remove the ribbon. This<br>error message will not affect printing. |  |  |
| The ERROR light flashes.                                                   |                                                                             | If you are using thermal transfer media, which requires ribbon, set the printer for Thermal Transfer mode. See <i>Select Print Method</i> on page 61.             |  |  |
| ERROR CONDITION PAPER OUT                                                  | The media is not loaded or is loaded incorrectly.                           | Load media correctly. See <i>Load Media</i> on page 34.                                                                                                    |  |  |
| 1711 211 001                                                               | Misaligned media sensor.                                                    | Check position of the media sensor.                                                                                                    |  |  |
| The printer stops; the ERROR light flashes.                                | The printer is set for noncontinuous media, but continuous media is loaded. | Install proper media type, or reset printer for current media type and perform calibration.                                                                       |  |  |
| ERROR CONDITION                                                            | The printhead is not fully closed.                                          | Close printhead completely.                                                                                                    |  |  |
| HEAD OPEN                                                                  | The head open sensor is not working properly.                               | Call a service technician.                                                                                                    |  |  |
| The printer stops; the ERROR light flashes.                                |                                                                             |                                                                                                    |  |  |
| THERMISTOR<br>FAULT                                                        | The printhead has a faulty thermistor                                       | Call a service technician.                                                                                                    |  |  |
| The ERROR light flashes.                                                   |                                                                             |                                                                                                    |  |  |
| WARNING<br>HEAD COLD                                                       | can cause these error mess                                                  | onnected printhead data or power cable sages. The printhead may be hot irns. Allow the printhead to cool.                                                         |  |  |
| THERMISTOR<br>FAULT                                                        | The printhead data cable is not properly connected.                         | Caution • Turn off (O) the printer before performing this procedure. Failure to do so can damage the printhead.                                                   |  |  |
| ERROR CONDITION                                                            |                                                                             | 1. Turn off ( <b>O</b> ) the printer.                                                                                                    |  |  |
| HEAD ELEMENT BAD                                                           |                                                                             | 2. Disconnect and reconnect the data cable to the printhead.                                                                                                    |  |  |
| The printer stops; the ERROR light is on; the printer cycles through these |                                                                             | 3. Ensure that the cable connector is fully inserted into the printhead connector.                                                                                |  |  |
| three messages.                                                            |                                                                             | 4. Turn on (I) the printer.                                                                                                    |  |  |
|                                                                            | The printhead has a faulty thermistor.                                      | Call a service technician.                                                                                                    |  |  |

### Table 15 • LCD Error Messages (Continued)

| LCD Display/<br>Printer Condition                 | Possible Cause                                                                                | Recommended Solution                                                                                                    |  |
|---------------------------------------------------|-----------------------------------------------------------------------------------------------|----------------------------------------------------------------------------------------------------|--|
| WARNING<br>HEAD COLD                              |                                                                                               | onnected printhead data or power cable ge. The printhead may be hot enough to the printhead to cool.                                                                                               |  |
| The printer prints while the ERROR light flashes. | The printhead temperature is approaching its lower operating limit.                           | Continue printing while the printhead reaches the correct operating temperature. If the error remains, the environment may be too cold for proper printing. Relocate the printer to a warmer area. |  |
|                                                   | The printhead data cable is not properly connected.                                           | Caution • Turn off (O) the printer before performing this procedure. Failure to do so can damage the printhead.                                                                                    |  |
|                                                   |                                                                                               | 1. Turn off ( <b>O</b> ) the printer.                                                                                                    |  |
|                                                   |                                                                                               | 2. Disconnect and reconnect the data cable to the printhead.                                                                                                    |  |
|                                                   |                                                                                               | 3. Ensure that the cable connector is fully inserted into the printhead connector.                                                                                                    |  |
|                                                   |                                                                                               | 4. Turn on (I) the printer.                                                                                                    |  |
|                                                   | The printhead has a faulty thermistor.                                                        | Call a service technician.                                                                                                    |  |
| WARNING<br>HEAD TOO HOT                           | Caution • The printhead may be hot enough to cause severe burns. Allow the printhead to cool. |                                                                                                    |  |
| The printer stops; the ERROR light flashes.       | The printhead is over temperature.                                                            | Allow the printer to cool. Printing automatically resumes when the printhead elements cool to an acceptable operating temperature.                                                                 |  |

Table 15 • LCD Error Messages (Continued)

| LCD Display/<br>Printer Condition | Possible Cause                                                                                        | Recommended Solution                                                                                                    |
|-----------------------------------|----------------------------------------------------------------------------------------------------|----------------------------------------------------------------------------------------------------|
| DEFRAGMENTING                     | The printer is defragmenting memory.                                                                  | Caution • Do NOT turn off the printer power during defragmenting. Doing so can damage the printer.                                                                                                    |
| The printer stops.                |                                                                                                    | Allow the printer to finish defragmenting. If you get this error message frequently, check your label formats. Formats that write to and erase memory frequently may cause the printer to defragment often. Using properly coded label formats usually minimizes the need for defragmenting. If this error message does not go away, contact Technical Service. The printer requires service. |
| OUT OF MEMORY<br>(function)       | There is not enough memory to perform the function specified on the second line of the error message. | Free up some of the printer's memory by adjusting the label format or printer parameters. One way to free up memory is to adjust the print width to the actual width of the label instead of leaving the print width set to the default. See <i>Set Print Width</i> on page 59.  Ensure that the data is not directed to a device that is not installed or is                                 |

## **Print Quality Problems**

Table 16 identifies problems with print quality, the possible causes, and the recommended solutions.

**Table 16 • Print Quality Problems** 

| Problem                                        | Possible Cause                                                                    | Recommended Solution                                                                                                    |
|------------------------------------------------|-----------------------------------------------------------------------------------|----------------------------------------------------------------------------------------------------|
| General print quality issues                   | The printer is set at the incorrect print speed.                                  | For optimal print quality, set the print speed to the lowest possible setting for your application via control panel, the driver, or the software. See <i>Adjust Print Speed</i> on page 58. You may want to perform the <i>FEED Self Test</i> on page 102.                                             |
|                                                | You are using an incorrect combination of labels and ribbon for your application. | <ol> <li>Switch to a different type of media or ribbon to try to find a compatible combination.</li> <li>If necessary, consult your authorized Brady reseller or distributor for information and advice.</li> </ol>                                                                                     |
|                                                | The printer is set at an incorrect darkness level.                                | For optimal print quality, set the darkness to the lowest possible setting for your application via the control panel, the driver, or the software. See <i>Adjust Print Darkness</i> on page 54. You may want to perform the <i>FEED Self Test</i> on page 102 to determine the ideal darkness setting. |
|                                                | The printhead is dirty.                                                           | Clean the printhead. See <i>Clean the Printhead</i> and <i>Platen Roller</i> on page 80.                                                                                                    |
|                                                | Incorrect or uneven printhead pressure.                                           | Set the printhead pressure to the minimum needed for good print quality. See <i>Adjust Printhead Pressure</i> on page 44.                                                                                                    |
|                                                | The printhead is improperly balanced.                                             | Call a service technician.                                                                                                    |
| Long tracks of missing print on several labels | Print element damaged.                                                            | Call a service technician.                                                                                                    |

**Table 16 • Print Quality Problems (Continued)** 

| Problem                                                    | Possible Cause                                                                                                    | Recommended Solution                                                                                                    |
|------------------------------------------------------------|----------------------------------------------------------------------------------------------------|----------------------------------------------------------------------------------------------------|
| Wrinkled ribbon                                            | Ribbon fed through the machine incorrectly.                                                                                     | See Load Ribbon on page 38.                                                                                                    |
|                                                            | Incorrect burn temperature.                                                                                                    | Set the darkness to the lowest possible setting for good print quality. See <i>Adjust Print Darkness</i> on page 54.                                                                                                |
|                                                            | Incorrect or uneven printhead pressure.                                                                                         | Set the printhead pressure to the minimum needed for good print quality. See <i>Adjust Printhead Pressure</i> on page 44.                                                                                           |
|                                                            | Media not feeding properly; "walking" from side to side.                                                                        | Make sure that media is snug by adjusting the media guide, or call a service technician.                                                                                                    |
|                                                            | The strip plate needs adjusting.                                                                                                | Call a service technician.                                                                                                    |
|                                                            | The printhead needs vertical adjustment.                                                                                        | Call a service technician.                                                                                                    |
|                                                            | The printhead is improperly balanced.                                                                                           | Call a service technician.                                                                                                    |
|                                                            | The printhead and platen roller need to be realigned.                                                                           | Call a service technician.                                                                                                    |
| Printing too light or<br>too dark over the<br>entire label | The media or ribbon is not designed for high-speed operation.                                                                   | Replace supplies with those recommended for high-speed operation.                                                                                                    |
|                                                            | You are using an incorrect combination of media and ribbon for your application.                                                | <ol> <li>Switch to a different type of media or ribbon to try to find a compatible combination.</li> <li>If necessary, consult your authorized Brady reseller or distributor for information and advice.</li> </ol> |
|                                                            | You are using ribbon with direct thermal media.                                                                                 | Direct thermal media does not require ribbon. To check if you are using direct thermal media, perform the label scratch test in <i>When to Use Ribbon</i> on page 28.                                               |
|                                                            | Incorrect or uneven printhead pressure.                                                                                         | Set the pressure to the minimum needed. See <i>Adjust Printhead Pressure</i> on page 44.                                                                                                    |
| Smudge marks on labels                                     | <ol> <li>The media or ribbon is not designed for high-speed operation.</li> <li>Media and ribbon are not compatible.</li> </ol> | <ol> <li>Replace supplies with those recommended<br/>for high-speed operation.</li> <li>Confirm media and ribbon compatibility at<br/>www.bradyid.com.</li> </ol>                                                   |
| Misregistration/skips                                      | The printer is not calibrated.                                                                                                  | Recalibrate the printer.                                                                                                    |
| labels                                                     | Improper label format.                                                                                                    | Use correct label format.                                                                                                    |
| Misregistration and misprint of one to                     | The platen roller is dirty.                                                                                                    | See Clean the Printhead and Platen Roller on page 80.                                                                                                    |
| three labels                                               | Media does not meet specifications.                                                                                             | Use media that meets specifications.                                                                                                    |

**Table 16 • Print Quality Problems (Continued)** 

| Problem                                        | Possible Cause                                                                                               | Recommended Solution                                                                                                    |
|------------------------------------------------|----------------------------------------------------------------------------------------------------|----------------------------------------------------------------------------------------------------|
| Vertical drift in                              | The printer is out of calibration.                                                                           | Recalibrate the printer.                                                                                                    |
| top-of-form position                           | Vertical drift occurs during normal printer operation.                                                       | Calibrate the printer.                                                                                                    |
|                                                | Note • A vertical drift of<br>± 4 to 6 dot rows<br>(approximately 0.5 mm)<br>is within normal<br>tolerances. |                                                                                                    |
|                                                | The platen roller is dirty.                                                                                  | Clean the platen roller. See <i>Clean the Printhead</i> and <i>Platen Roller</i> on page 80.                                                          |
| Vertical image or label drift                  | The printer is using non-continuous labels but is configured in continuous mode.                             | Configure the printer for non-continuous and run calibration routine, if necessary.                                                                   |
|                                                | The media sensor is positioned incorrectly.                                                                  | Ensure that the media sensor is properly positioned to read a single/consistent interlabel gap.                                                       |
|                                                | The media sensor is calibrated improperly.                                                                   | See Calibrate Media and Ribbon Sensor<br>Sensitivity on page 55.                                                                                      |
|                                                | The platen roller is dirty.                                                                                  | Clean the platen roller. See <i>Clean the Printhead</i> and <i>Platen Roller</i> on page 80.                                                          |
|                                                | Improper printhead pressure settings (toggles).                                                              | Adjust the printhead pressure to ensure proper functionality.                                                                                         |
|                                                | Improperly loaded ribbon or media.                                                                           | Verify that the printer is loaded properly.                                                                                                    |
|                                                | Incompatible media.                                                                                          | Ensure that the interlabel gaps or notches are 2 to 4 mm and consistently placed. Media must not exceed minimum specifications for mode of operation. |
| The bar code printed on a label does not scan. | The bar code is not within specifications because the print is too light or too dark.                        | Perform the <i>FEED Self Test</i> on page 102. Adjust the darkness or print speed settings as necessary.                                              |
|                                                | Not enough blank space around the bar code.                                                                  | Leave at least 1/8 in. (3.2 mm) between the bar code and other printed areas on the label and between the bar code and the edge of the label.         |

## **Calibration Problems**

Table 17 identifies problems with calibration, the possible causes, and the recommended solutions.

**Table 17 • Calibration Problems** 

| Problem                                                                                        | Possible Cause                                                                                                    | Recommended Solution                                                                                               |
|------------------------------------------------------------------------------------------------|----------------------------------------------------------------------------------------------------|----------------------------------------------------------------------------------------------------|
| Loss of printing registration on labels. Excessive vertical drift in top-of-form registration. | The platen roller is dirty.                                                                                                    | Clean the platen roller according to the instructions in <i>Clean the Printhead and Platen Roller on page 80</i> . |
|                                                                                                | Media guides are positioned improperly.                                                                                             | Ensure that the media guides are properly positioned.                                                              |
|                                                                                                | The media type is set incorrectly.                                                                                                  | Set the printer for the correct media type (gap/notch, continuous, or mark). See <i>Set Media Type</i> on page 58. |
|                                                                                                | The media is loaded incorrectly.                                                                                                    | Load media correctly. See <i>Load Media</i> on page 34.                                                            |
| Auto Calibrate failed.                                                                         | Media or ribbon is loaded incorrectly.                                                                                              | Ensure that media and ribbon are loaded correctly.                                                                 |
|                                                                                                | The sensors could not detect the media or ribbon.                                                                                   | Manually calibrate the printer. See <i>Calibrate</i> Media and Ribbon Sensor Sensitivity on page 55.               |
|                                                                                                | The sensors are dirty or positioned improperly. The sensors are dirty, or media is positioned improperly for the sensors to detect. | Ensure that the sensors are clean and that media is positioned properly.                                           |

## **Communications Problems**

Table 18 identifies problems with communications, the possible causes, and the recommended solutions.

**Table 18 • Communications Problems** 

| Problem                                                                                                    | Possible Cause                                                                                    | Recommended Solution                                                                                                    |
|----------------------------------------------------------------------------------------------------|---------------------------------------------------------------------------------------------------|----------------------------------------------------------------------------------------------------|
| A label format was sent to the printer but was not recognized. The DATA light does not flash.                                 | The communication parameters are incorrect.                                                       | Check the printer driver or software communications settings (if applicable).                                                                             |
|                                                                                                    |                                                                                                   | If you are using serial communication, check the serial port setting in the control panel menu. See <i>Set Serial Communications</i> on page 67.          |
|                                                                                                    |                                                                                                   | If you are using serial communication, make sure you are using a null modem cable or a null modem adapter.                                                |
|                                                                                                    |                                                                                                   | Using the control panel controls, check the protocol setting. It should be set to <b>NONE</b> . See <i>Set Protocol</i> on page 69.                       |
|                                                                                                    |                                                                                                   | If a driver is used, check the driver communication settings for your connection.                                                                         |
| A label format was sent to                                                                                                    | The serial communication settings are incorrect.                                                  | Ensure that the flow control settings match.                                                                                                    |
| the printer. Several labels<br>print, then the printer<br>skips, misplaces, misses, or<br>distorts the image on the<br>label. |                                                                                                   | Check the communication cable length. See Table 5 on page 20 for requirements.                                                                            |
|                                                                                                    |                                                                                                   | Check the printer driver or software communications settings (if applicable).                                                                             |
| A label format was sent to<br>the printer but was not<br>recognized. The DATA<br>light flashes but no<br>printing occurs.     | The prefix and delimiter characters set in the printer do not match the ones in the label format. | Verify the prefix and delimiter characters. See<br>Set Format Prefix Character on page 70 and<br>Set Delimiter Character on page 71 for the requirements. |
|                                                                                                    | Incorrect data is being sent to the printer.                                                      | Check the communication settings on the computer. Ensure that they match the printer settings.                                                            |
|                                                                                                    |                                                                                                   | If the problem continues, check the label format.                                                                                                    |

## **Ribbon Problems**

Table 19 identifies problems that may occur with ribbon, the possible causes, and the recommended solutions.

Table 19 • Ribbon Problems

| Problem                                                                                                    | Possible Cause                                                                                                    | Recommended Solution                                                                                                    |
|----------------------------------------------------------------------------------------------------|----------------------------------------------------------------------------------------------------|----------------------------------------------------------------------------------------------------|
| Broken or melted ribbon                                                                                                    | Darkness setting too high.                                                                                                    | <ol> <li>Reduce the darkness setting.</li> <li>Clean the printhead thoroughly.</li> </ol>                                                     |
| The printer does not detect when the ribbon runs out.  In thermal transfer mode, the printer did not detect the ribbon even though it is loaded correctly. | The printer was calibrated without ribbon. Later, ribbon was inserted without the user recalibrating the printer or loading printer defaults. | Calibrate the printer, this time using ribbon, or load printer defaults. See <i>Calibrate Media and Ribbon Sensor Sensitivity</i> on page 55. |
| The ribbon light is on even though ribbon is loaded correctly.                                                                                             | The printer was not calibrated for the label and ribbon being used.                                                                           | Perform the calibration procedure in <i>Calibrate Media and Ribbon Sensor Sensitivity</i> on page 55.                                         |

## **Miscellaneous Printer Problems**

Table 20 identifies miscellaneous problems with the printer, the possible causes, and the recommended solutions.

**Table 20 • Miscellaneous Printer Problems** 

| Problem                                              | Possible Cause                                                                                                    | Recommended Solution                                                                                                    |
|------------------------------------------------------|----------------------------------------------------------------------------------------------------|----------------------------------------------------------------------------------------------------|
| The LCD displays a language that I cannot read       | The language parameter was changed through the control panel or a firmware command.                                                                               | <ol> <li>Press SETUP/EXIT to enter configuration mode.</li> <li>Press MINUS (-).         The printer displays the LANGUAGE parameter in the current language. Even if you cannot recognize the characters displayed, you can still scroll to another language.     </li> <li>Press SELECT to select the parameter.</li> <li>Press PLUS (+) or MINUS (-) to scroll through the choices until you find a language that you can read.</li> <li>Press SETUP/EXIT.         The LCD displays SAVE CHANGES in the original language.     </li> <li>Press SETUP/EXIT again to exit configuration mode and save the changes (if the language does not change, you may need to scroll to a different save option by pressing PLUS (+) or MINUS (-) in the previous step).</li> <li>Repeat this process, if necessary, until you reach the desired language.</li> </ol> |
| The LCD is missing characters or parts of characters | The LCD may need replacing.                                                                                                    | Call a service technician.                                                                                                    |
| Changes in parameter settings did not take effect    | Parameters are set incorrectly.  A ZPL command turned off the ability to change the parameter.  A ZPL command changed the parameter back to the previous setting. | <ol> <li>Set parameters and save permanently.</li> <li>Turn the printer off (<b>O</b>) and then on (<b>I</b>).</li> <li>Refer to the <i>ZPL Programming Guide</i>, or call a service technician.</li> <li>Refer to the <i>ZPL Programming Guide</i>, or call a service technician.</li> </ol>                                                                                                    |
|                                                      | If the problem continues, there may be a problem with the main logic board.                                                                                       | Call a service technician.                                                                                                    |

Table 20 • Miscellaneous Printer Problems (Continued)

| Problem                                                                       | Possible Cause                                             | Recommended Solution                                                                                                    |
|-------------------------------------------------------------------------------|------------------------------------------------------------|----------------------------------------------------------------------------------------------------|
| The printer fails to calibrate or detect the top of the label.                | The printer was not calibrated for the label being used.   | Perform the calibration procedure in <i>Calibrate Media and Ribbon Sensor Sensitivity</i> on page 55.                                          |
|                                                                               | The printer is configured for continuous media.            | Set the media type to noncontinuous media. See <i>Set Media Type</i> on page 58.                                                               |
|                                                                               | The driver or software configuration is not set correctly. | Driver or software settings produce commands that can overwrite the printer configuration. Check the driver or software media-related setting. |
| Non-continuous labels are being treated as continuous labels.                 | The printer was not calibrated for the media being used.   | Perform the calibration procedure in <i>Calibrate Media and Ribbon Sensor Sensitivity</i> on page 55.                                          |
|                                                                               | The printer is configured for continuous media.            | Set the media type to noncontinuous media. See <i>Set Media Type</i> on page 58.                                                               |
| All lights are on, but nothing displays on the LCD, and the printer locks up. | Internal electronic or firmware failure.                   | Call a service technician.                                                                                                    |
| The printer locks up while running the Power-On Self Test.                    | Main logic board failure.                                  | Call a service technician.                                                                                                    |

## **Printer Diagnostics**

Self tests and other diagnostics provide specific information about the condition of the printer. The self tests produce sample printouts and provide specific information that helps determine the operating conditions for the printer. The most commonly used are the Power-On and the CANCEL self tests.

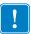

**Important** • Use full-width media when performing self tests. If your media is not wide enough, the test labels may print on the platen roller. To prevent this from happening, check the print width using *Set Print Width* on page 59, and ensure that the width is correct for the media that you are using.

Each self test is enabled by pressing a specific control panel key or combination of keys while turning on (I) the printer power. Keep the key(s) pressed until the first indicator light turns off. The selected self test automatically starts at the end of the Power-On Self Test.

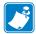

#### Note •

- When performing these self tests, do not send data to the printer from the host.
- If your media is shorter than the label to be printed, the test label continues on the next label
- When canceling a self test prior to its actual completion, always reset the printer by turning it off (**O**) and then on (**I**).

#### **Power-On Self Test**

A Power-On Self Test (POST) is performed each time the printer is turned on (I). During this test, the control panel lights (LEDs) turn on and off to ensure proper operation. At the end of this self test, only the POWER LED remains lit. When the Power-On Self Test is complete, the media is advanced to the proper position.

#### To initiate the Power-On Self Test, complete these steps:

**1.** Turn on (**I**) the printer.

The POWER LED illuminates. The other control panel LEDs and the LCD monitor the progress and indicate the results of the individual tests. All messages during the POST display in English; however, if the test fails, the resulting messages cycle through the international languages as well.

#### **CANCEL Self Test**

The CANCEL self test prints a configuration label (Figure 17).

#### To perform the CANCEL Self Test, complete these steps:

- **1.** Turn off (**0**) the printer.
- **2.** Press and hold CANCEL while turning on (I) the printer. Hold CANCEL until the first control panel light turns off.

A printer configuration label prints (Figure 17).

Figure 17 • Configuration Label

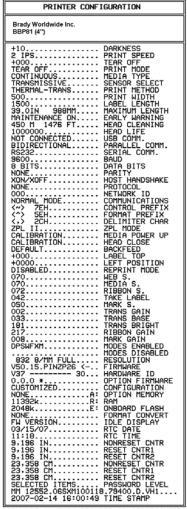

FIRMWARE IN THIS PRINTER IS COPYRIGHTED

#### **PAUSE Self Test**

This self test can be used to provide the test labels required when making adjustments to the printer's mechanical assemblies or to determine if any printhead elements are not working. Figure 18 shows a sample printout.

#### To perform a PAUSE self test, complete these steps:

- **1.** Turn off (**0**) the printer.
- **2.** Press and hold PAUSE while turning on (I) the printer. Hold PAUSE until the first control panel light turns off.
  - The initial self test prints 15 labels at the printer's slowest speed, and then
    automatically pauses the printer. Each time PAUSE is pressed, an additional 15 labels
    print. Figure 18 shows a sample of the labels.

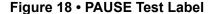

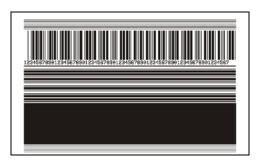

- While the printer is paused, pressing CANCEL alters the self test. Each time PAUSE is pressed, 15 labels print at 6 in. (152 mm) per second.
- While the printer is paused, pressing CANCEL again alters the self test a second time. Each time PAUSE is pressed, 50 labels print at the printer's slowest speed
- While the printer is paused, pressing CANCEL again alters the self test a third time. Each time PAUSE is pressed, 50 labels print at 6 in. (152 mm) per second.
- While the printer is paused, pressing CANCEL again alters the self test a fourth time. Each time PAUSE is pressed, 15 labels print at the printer's maximum speed.
- To exit this self test at any time, press and hold CANCEL.

#### **FEED Self Test**

Different types of media may require different darkness settings. This section contains a simple but effective method for determining the ideal darkness for printing bar codes that are within specifications.

During the FEED self test, labels are printed at different darkness settings at two different print speeds. The relative darkness and the print speed are printed on each label. The bar codes on these labels may be ANSI-graded to check print quality.

The darkness value starts at three settings lower than the printer's current darkness value (relative darkness of -3) and increase until the darkness is three settings higher than the current darkness value (relative darkness of +3).

Depending on the dot density of the printhead, seven labels are printed at each of the following speeds:

• 203 dpi printers: 2 ips, 6 ips, and 10 ips

• 300 dpi printers: 2 ips, 6 ips, 8 ips

• 600 dpi printers: 2 ips, 4 ips

#### To perform a FEED self test, complete these steps:

- **1.** Print a configuration label to show the printer's current settings.
- **2.** Turn off (**0**) the printer.
- **3.** Press and hold FEED while turning on (I) the printer. Hold FEED until the first control panel light turns off.

The printer prints a series of labels (Figure 19) at various speeds and at darkness settings higher and lower than the darkness value shown on the configuration label.

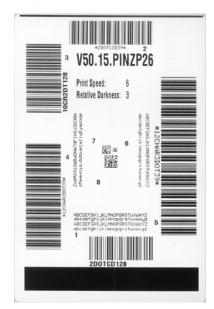

Figure 19 • FEED Test Label

**4.** See Figure 20 and Table 21. Inspect the test labels and determine which one has the best print quality for your application. If you have a bar code verifier, use it to measure bars/spaces and calculate the print contrast. If you do not have a bar code verifier, use your eyes or the system scanner to choose the optimal darkness setting based on the labels printed in this self test.

ROTATED BAR CODES

\*\*CODE-39\*

IN SPEC

SLIGHTLY LIGHT

\*\*CODE-39\*

\*\*CODE-39\*

\*\*CODE-39\*

TOO DARK

Figure 20 • Bar Code Darkness Comparison

Table 21 • Judging Bar Code Quality

| Print Quality  | Description                                                                                                    |
|----------------|----------------------------------------------------------------------------------------------------|
| Too dark       | Labels that are too dark are fairly obvious. They may be readable but not "in-spec."                                                                                           |
|                | • The normal bar code bars increase in size.                                                                                                    |
|                | • The openings in small alphanumeric characters may fill in with ink.                                                                                                    |
|                | Rotated bar code bars and spaces run together.                                                                                                    |
| Slightly dark  | Slightly dark labels are not as obvious.                                                                                                    |
|                | • The normal bar code will be "in-spec."                                                                                                    |
|                | • Small character alpha numerics will be bold and could be slightly filled in.                                                                                                 |
|                | • The rotated bar code spaces are small when compared to the "in-spec" code, possibly making the code unreadable.                                                              |
| "In-spec"      | The "in-spec" bar code can only be confirmed by a verifier, but it should exhibit some visible characteristics.                                                                |
|                | <ul> <li>The normal bar code will have complete, even bars and<br/>clear, distinct spaces.</li> </ul>                                                                          |
|                | • The rotated bar code will have complete, even bars and clear, distinct spaces. Although it may not look as good as a slightly dark bar code, the bar code will be "in-spec." |
|                | <ul> <li>In both normal and rotated styles, small alphanumeric<br/>characters look complete.</li> </ul>                                                                        |
| Slightly light | Slightly light labels are, in some cases, preferred to slightly dark ones for "in-spec" bar codes.                                                                             |
|                | <ul> <li>Both normal and rotated bar codes will be in spec, but<br/>small alphanumeric characters may not be complete.</li> </ul>                                              |
| Too light      | Labels that are too light are obvious.                                                                                                    |
|                | <ul> <li>Both normal and rotated bar codes have incomplete bars<br/>and spaces.</li> </ul>                                                                                     |
|                | Small alphanumeric characters are unreadable.                                                                                                    |

- **5.** Note the relative darkness value and the print speed printed on the best test label.
- **6.** Add or subtract the relative darkness value from the darkness value specified on the configuration label. The resulting numeric value is the best darkness value for that specific label/ribbon combination and print speed.
- **7.** If necessary, change the darkness value to the darkness value on the best test label. See *Adjust Print Darkness* on page 54.
- **8.** If necessary, change the print speed to the same speed as on the best test label. See *Adjust Print Speed* on page 58.

## **FEED and PAUSE Self Test**

Performing this self test temporarily resets the printer configuration to the factory default values. These values are active only until power is turned off unless you save them permanently in memory. If the factory default values are permanently saved, a media calibration procedure must be performed.

#### To perform a FEED and PAUSE self test, complete these steps:

- 1. Turn off (O) the printer.
- 2. Press and hold FEED and PAUSE while turning on (I) the printer.
- **3.** Hold FEED and PAUSE until the first control panel light turns off. The printer configuration is temporarily reset to the factory default values. No labels print at the end of this test.

## **Communications Diagnostics Test**

The communication diagnostics test is a troubleshooting tool for checking the interconnection between the printer and the host computer.

When the printer is in diagnostics mode, it prints all data received from the host computer as straight ASCII characters with the hex values below the ASCII text. The printer prints all characters received, including control codes such as CR (carriage return). Figure 21 shows a typical test label from this test.

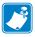

**Note** • The test label prints upside-down.

Figure 21 • Communications Diagnostics Test Label

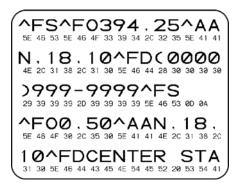

#### To use communications diagnostics mode, complete these steps:

- **1.** Set the print width equal to or less than the label width being used for the test. See *Set Print Width* on page 59 for more information.
- **2.** Set the printer to **DIAGNOSTICS**. For instructions, see *Set Communications Mode* on page 69.

The printer enters diagnostics mode and prints any data received from the host computer on a test label

**3.** Check the test label for error codes. For any errors, check that your communication parameters are correct.

Errors show on the test label as follows:

- FE indicates a framing error.
- OE indicates an overrun error.
- PE indicates a parity error.
- NE indicates noise.
- **4.** Turn the printer off (**O**) and then back on (**I**) to exit this self test and return to normal operation.

### **Sensor Profile**

Use the sensor profile label to troubleshoot the following types of problems:

- If the media sensor experiences difficulty in determining gaps (web) between labels.
- If the media sensor incorrectly identifies preprinted areas on a label as gaps (web).
- If the ribbon sensor cannot detect ribbon.

For instructions on printing a sensor profile, see *Print Sensor Profile* on page 66. If the sensitivity of the sensors must be adjusted, perform Calibrate Media and Ribbon Sensor Sensitivity on page 55.

**Ribbon Sensor Profile (Figure 22)** The bars (1) on the sensor profile indicate the ribbon sensor readings. The ribbon sensor threshold setting is indicated by the word RIBBON (2). If the ribbon readings are below the threshold value, the printer does not acknowledge that ribbon is loaded.

Figure 22 • Sensor Profile (Ribbon Section)

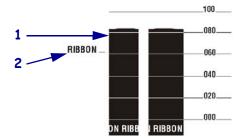

Media Sensor Profile (Figure 23) The media sensor readings are shown as bars and flat areas on the sensor profile. The bars (1) indicate gaps between labels (the web), and the low areas (2) indicate where labels are located. If you compare the sensor profile printout to a blank length of your media, the bars should be the same distance apart as the gaps on the media. If the distances are not the same, the printer may be having difficulty determining where the gaps are located.

The media sensor threshold settings are shown by the words MEDIA (3) for the media threshold and WEB (4) for the web threshold. Use the numbers to the left of the sensor readings to compare the numeric readings to the sensor settings.

Figure 23 • Sensor Profile (Media Section)

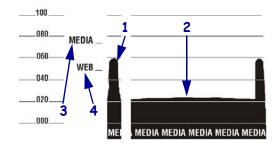

# 108 | Troubleshooting Printer Diagnostics

| J.            |
|---------------|
| $\overline{}$ |

| Notes • |      |      |      |
|---------|------|------|------|
|         |      |      |      |
|         | <br> | <br> | <br> |
|         |      |      |      |
|         |      |      |      |
|         | <br> | <br> |      |
|         |      |      |      |
|         |      |      |      |
| -       | <br> | <br> |      |
|         |      |      |      |
|         |      |      |      |
|         |      |      |      |
|         |      |      |      |
|         |      |      |      |
|         |      |      |      |

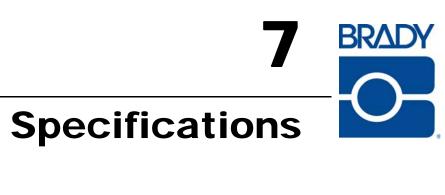

This section provides the features of and specifications for the printer.

#### **Contents**

| General Specifications  | 110  |
|-------------------------|------|
| Printing Specifications | .111 |
| Media Specifications    | 113  |
| Ribbon Specifications   | 114  |
| Printer Options         | 115  |

## **General Specifications**

| General Specifications             |              | BBP81 (4")                                                                                           |                         | BBP81 (6")             |                 |  |  |  |
|------------------------------------|--------------|----------------------------------------------------------------------------------------------------|-------------------------|------------------------|-----------------|--|--|--|
| Height                             |              | 13.3 in.                                                                                             | 338 mm                  | 13.3 in.               | 338 mm          |  |  |  |
| Width                              |              | 10.9 in.                                                                                             | 278 mm                  | 13.4 in.               | 341 mm          |  |  |  |
| Depth                              |              | 18.7 in.                                                                                             | 475 mm                  | 18.7 in.               | 475 mm          |  |  |  |
| Weight (withou                     | ut options)  | 32.4 lbs.                                                                                            | 15 kg                   | 34.7 lbs.              | 16 kg           |  |  |  |
| Electrical                         |              | 90-265 VAC, 48-62 (fused)                                                                            | Hz, 5 Amps              | 90-265 VAC, 48 (fused) | 8-62 Hz, 5 Amps |  |  |  |
| Temperature                        | Operating    | 40° to 104°F                                                                                         | 5° to 40°C              | 40° to 104°F           | 5° to 40° C     |  |  |  |
|                                    | Storage      | –40° to 140°F                                                                                        | −40° to 60°C            | –40° to 140°F          | −40° to 60°C    |  |  |  |
| Relative                           | Operating    | 20% to 85%, non-c                                                                                    | ondensing               | 20% to 85%, no         | on-condensing   |  |  |  |
| Humidity                           | Storage      | 5% to 85%, non-co                                                                                    | ndensing                | 5% to 85%, nor         | n-condensing    |  |  |  |
| Communicatio                       | n Interfaces | • USB 2.0                                                                                            |                         |                        |                 |  |  |  |
|                                    |              |                                                                                                    | bi-directional parallel |                        |                 |  |  |  |
|                                    |              | serial data interface                                                                                |                         |                        |                 |  |  |  |
|                                    |              | RS-232C, with DB9F connector                                                                         |                         |                        |                 |  |  |  |
|                                    |              | • Configurable baud rate (300 - 115,200 kB), parity, and data bits. Stop bits can be set at 1 or 2   |                         |                        |                 |  |  |  |
|                                    |              | Software (XON/XOFF), hardware (DTR/DSR, or RTS/CTS) communication handshake protocols                |                         |                        |                 |  |  |  |
|                                    |              | • RS422/485 with optional adapter                                                                    |                         |                        |                 |  |  |  |
|                                    |              | BradyConnect <sup>®</sup> 10/100 Print Server - Ethernet network print server (10BASE-T, 100BASE-TX) |                         |                        |                 |  |  |  |
| Memory                             |              | 16 MB DRAM memory                                                                                    |                         |                        |                 |  |  |  |
|                                    |              | 8 MB flash memory (2 MB user available)                                                              |                         |                        |                 |  |  |  |
| Label formats accepted by firmware |              | • ZPL II                                                                                             |                         |                        |                 |  |  |  |
|                                    |              | XML-Enabled ZPL                                                                                      |                         |                        |                 |  |  |  |
|                                    |              | • EPL II                                                                                             |                         |                        |                 |  |  |  |
|                                    |              | • APL-I                                                                                              |                         |                        |                 |  |  |  |
|                                    |              | • APL-D                                                                                              |                         |                        |                 |  |  |  |

## **Printing Specifications**

| <b>Printing Specifications</b>                             |              | BBP81 (4")                 |                                     | BBP81 (6")                 | BBP81 (6")             |  |
|------------------------------------------------------------|--------------|----------------------------|-------------------------------------|----------------------------|------------------------|--|
| Print resolution                                           |              | 203 dots/in.               | 8 dots/mm                           | 203 dots/in.               | 8 dots/mm              |  |
|                                                            |              | 300 dots/in.               | 12 dots/mm                          | 300 dots/in.               | 12 dots/mm             |  |
|                                                            |              | 600 dots/in.               | 24 dots/mm                          | N/A                        | N/A                    |  |
| Dot size (width x length)                                  | 203 dots/in. | 0.0049 in. x<br>0.0049 in. | 0.125 mm x<br>0.125 mm              | 0.0049 in. x<br>0.0049 in. | 0.125 mm x<br>0.125 mm |  |
|                                                            | 300 dots/in. | 0.0033 in. x<br>0.0039 in. | 0.084 mm x<br>0.099 mm              | 0.0033 in. x<br>0.0039 in. | 0.084 mm x<br>0.099 mm |  |
|                                                            | 600 dots/in. | 0.0016 in. x<br>0.0016 in. | 0.042 mm x<br>0.042 mm              | N/A                        | N/A                    |  |
| First dot location measured from inside media backing edge |              | 0.10 in. ± 0.04 in.        | (2.5 mm ± 1 mm)                     | 0.10 in. ± 0.04 in.        | (2.5 mm ± 1 mm)        |  |
| Maximum print width                                        | 203 dots/in. | 4.09 in.                   | 104 mm                              | 6.6 in.                    | 168 mm                 |  |
|                                                            | 300 dots/in. | 4.09 in                    | 104 mm                              | 6.6 in.                    | 168 mm                 |  |
|                                                            | 600 dots/in. | 4.09 in                    | 104 mm                              | 6.6 in.                    | 168 mm                 |  |
| Minimum print le                                           | ngth         | 1 dot row                  |                                     | 1 dot row                  |                        |  |
| Maximum                                                    | 203 dots/in. | 157 in.                    | 3988 mm                             | 102 in.                    | 2590 mm                |  |
| continuous print length                                    | 300 dots/in. | 32 in.                     | 812.80 mm                           |                            |                        |  |
| iongui                                                     | 600 dots/in. | 20 in.                     | 508 mm                              | N/A                        | N/A                    |  |
| Bar code<br>modulus                                        |              | (1                         | Picket fence<br>non-rotated) orient | ation                      |                        |  |
| (X) dimension                                              | 203 dots/in. | 4.9 mil to 49 mil          |                                     | 4.9 mil to 49 mil          |                        |  |
|                                                            | 300 dots/in. | 3.3 mil to 33 mil          |                                     | 3.3 mil to 33 mil          |                        |  |
| 600 dots/in.                                               |              | 1.6 mil to 16 mil          |                                     | N/A                        |                        |  |
|                                                            |              |                            | Ladder (rotated) orientati          | ation                      |                        |  |
| 203 dots/in                                                |              | 4.9 mil to 49 mil          |                                     | 4.9 mil to 49 mil          |                        |  |
|                                                            | 300 dots/in. | 3.9 mil to 39 mil          |                                     | 3.3 mil to 33 mil          |                        |  |
|                                                            | 600 dots/in. | 1.6 mil to 16 mil          |                                     | N/A                        |                        |  |

| Printing Specifi                   | cations                                        | BBP81 (4")                                                                                                    | BBP81 (6")                                                                                                    |
|------------------------------------|------------------------------------------------|----------------------------------------------------------------------------------------------------|----------------------------------------------------------------------------------------------------|
| Programmable constant print speeds | onstant print  • 3 in. through 10 in. per seco |                                                                                                    | <ul> <li>2.4 in. (61 mm) per second</li> <li>3 in. through 10 in. per second in 1-in. increments (76 mm through 254 mm per second in 25-mm increments)</li> </ul> |
|                                    | 300 dots/in.                                   | <ul> <li>2.4 in. (61 mm) per second</li> <li>3 in. through 8 in. per second in 1-in. increments (76 mm through 203 mm per second in 25-mm increments)</li> </ul> | <ul> <li>2.4 in. (61 mm) per second</li> <li>3 in. through 8 in. per second in 1-in. increments (76 mm through 203 mm per second in 25-mm increments)</li> </ul>  |
|                                    | 600 dots/in.                                   | <ul> <li>1.5 in (38 mm)</li> <li>2 in. through 4 in. per second in 1-in. increments (51 mm through 102 mm per second in 25-mm increments)</li> </ul>             | N/A                                                                                                    |
| Thin film printhe                  | ad with E <sup>3®</sup> Ele                    | ment Energy Control                                                                                                    |                                                                                                    |

## **Media Specifications**

| Media Specifications                                |                |                                | BBP81 (4")                     |                                | BBP81 (6')                     | BBP81 (6')        |  |
|-----------------------------------------------------|----------------|--------------------------------|--------------------------------|--------------------------------|--------------------------------|-------------------|--|
| Label length                                        | Minimum        | Tear-off                       | 0.5 in.                        | 13 mm                          | 0.5 in.                        | 13 mm             |  |
|                                                     |                | Peel-off                       | 0.5 in.                        | 13 mm                          | 0.5 in.                        | 13 mm             |  |
|                                                     |                | Rewind                         | 0.5 in.                        | 13 mm                          | 0.5 in.                        | 13 mm             |  |
|                                                     |                | Cutter                         | 1 in.                          | 25.4 mm                        | 1.0 in.                        | 25.4 mm           |  |
|                                                     | Maximum        | 200 or<br>300 dots/in.         | 32 in.                         | 812.80 mm                      | 32 in.                         | 812.80 mm         |  |
|                                                     |                | 600 dots/in.                   | 20 in.                         | 508 mm                         | N/A                            | N/A               |  |
| Label width                                         | Minimum        | •                              | 1 in.                          | 25.4 mm                        | 2 in.                          | 51 mm             |  |
|                                                     | Maximum        | Tear/Cutter                    | 4.5 in.                        | 114 mm                         | 7.0 in.                        | 178 mm            |  |
|                                                     |                | Peel/Rewind                    | 4.25 in.                       | 108 mm                         | 6.75 in.                       | 171 mm            |  |
| Total thicknes                                      | -              | Minimum                        | 0.0023 in.                     | 0.058 mm                       | 0.0023 in.                     | 0.058 mm          |  |
| (includes liner                                     | ; if any)      | Maximum                        | 0.01 in.                       | 0.25 mm                        | 0.010 in.                      | 0.25 mm           |  |
| Core size                                           |                | 1                              | 3 in.                          | 76 mm                          | 3 in.                          | 76 mm             |  |
| Maximum roll                                        | diameter       |                                | 8 in.                          | 203 mm                         | 8 in.                          | 203 mm            |  |
| Maximum fanfold pack size (length x width x height) |                | 8.0 in. × 4.5 in.<br>× 6.2 in. | 203 mm ×<br>114 mm ×<br>157 mm | 8.0 in. × 7.0 in.<br>× 6.2 in. | 203 mm ×<br>178 mm ×<br>157 mm |                   |  |
| Inter-label gap                                     | )              | Minimum                        | 0.079 in.                      | 2 mm                           | 0.079 in.                      | 2 mm              |  |
|                                                     |                | Preferred                      | 0.118 in.                      | 3 mm                           | 0.118 in.                      | 3 mm              |  |
|                                                     |                | Maximum                        | 0.157 in.                      | 4 mm                           | 0.157 in.                      | 4 mm              |  |
| Ticket/tag note                                     | ch size (width | x length)                      | 0.25 in. ×<br>0.12 in.         | 6 mm × 3 mm                    | 0.25 in. ×<br>0.12 in.         | 6 mm ×<br>3 mm    |  |
| Hole diameter                                       |                |                                | 0.125 in.                      | 3 mm                           | 0.125 in.                      | 3 mm              |  |
| Notch or hole                                       |                | Minimum                        | 0.15 in.                       | 3.8 mm                         | 0.15 in.                       | 3.8               |  |
| (Centered from inner media edge)                    |                | Maximum                        | 2.25 in.                       | 57 mm                          | 3.5 in.                        | 90 mm             |  |
| Black mark dimensions                               | Vertical leng  | gth                            | 0.98 in. to<br>0.453 in.       | 2.5 to<br>11.5 mm              | 0.98 in. to<br>0.453 in.       | 2.5 to<br>11.5 mm |  |
|                                                     | Horizontal v   | width                          | > 0.37 in.                     | ≥ 9.5 mm                       | $\geq$ 0.37 in.                | ≥ 9.5 mm          |  |
| Location                                            |                |                                | Within 0.40 in. (1             | mm) of inside                  | media edge                     | 1                 |  |
| Density, in Optical Density Units (ODU)             |                |                                | > 1.0 ODU                      |                                |                                |                   |  |
| Maximum me                                          | dia density    |                                | 0.5 ODU                        |                                |                                |                   |  |
|                                                     |                |                                |                                |                                |                                |                   |  |

## **Ribbon Specifications**

Ribbon is wound with the coated side on the outside. The ribbon used must match the Thermal Transfer option installed. The standard Thermal Transfer option (black ribbon spindle) uses ribbon coated on the outside. For more information, see *Ribbon Overview* on page 28.

| Ribbon Specifications                                                                             | BBP81 (4")                     |          | BBP81 (6") |          |         |
|---------------------------------------------------------------------------------------------------|--------------------------------|----------|------------|----------|---------|
| Ribbon width                                                                                      | Minimum                        | >2 in.*  | 51 mm*     | >2 in.   | 51 mm   |
| (Brady recommends using ribbon at least as wide as the media to protect the printhead from wear.) | Maximum                        | 4.3 in.  | 110 mm     | 6.85 in. | 174 mm  |
| Standard lengths                                                                                  | 2:1 media to ribbon roll ratio | 984 ft.  | 300 m      | 984 ft.  | 300 m   |
|                                                                                                   | 3:1 media to ribbon roll ratio | 1476 ft. | 450 m      | 1476 ft. | 450 m   |
| Ribbon core inside diameter                                                                       | 1 in.                          | 25.4 mm  | 1 in.      | 25.4 mm  |         |
| Maximum ribbon roll size                                                                          |                                | 3.2 in.  | 81.3 mm    | 3.2 in.  | 81.3 mm |

<sup>\*</sup> The narrowest width tested and approved for this printer is 2 in. (51 mm). You may be able to use narrower ribbon, as long as the ribbon is wider than the media being used. To use a ribbon narrower than 2 in. (51 mm), test the ribbon's performance with your media to assure that you get the desired results.

## **Printer Options**

Printer options that are currently available include the BBP81 Thermal Transfer 300 dpi, 4inch wide printer. This printer is available with Internal or External (field-installable) Ethernet 10/100 Print Server. Please check with your Brady representative to learn more about Brady printers.

# 116 | Specifications Printer Options

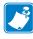

| Notes • | <br> | <br> |                                         |  |
|---------|------|------|-----------------------------------------|--|
|         |      |      |                                         |  |
|         |      |      |                                         |  |
|         |      |      |                                         |  |
|         |      |      |                                         |  |
|         | <br> | <br> |                                         |  |
|         |      |      |                                         |  |
|         |      |      |                                         |  |
|         |      | <br> |                                         |  |
|         |      |      |                                         |  |
|         | <br> | <br> |                                         |  |
|         |      |      |                                         |  |
|         |      |      |                                         |  |
|         | <br> | <br> |                                         |  |
|         |      |      |                                         |  |
|         | <br> | <br> |                                         |  |
|         |      |      |                                         |  |
|         |      |      |                                         |  |
|         | <br> | <br> |                                         |  |
|         |      |      |                                         |  |
|         | <br> | <br> | - · · · · · · · · · · · · · · · · · · · |  |
|         |      |      |                                         |  |
|         |      |      |                                         |  |

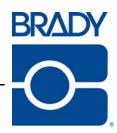

# Index

| A                                   | troubleshooting 86                               |
|-------------------------------------|--------------------------------------------------|
| adhesive test for ribbon coating 28 | cleaning                                         |
| adjustments                         | exterior of printer 79                           |
| left position 72                    | media compartment and sensors 83                 |
| print darkness 54                   | printhead and platen roller 80                   |
| printhead pressure 44               | recommended cleaning schedule 79                 |
| tear-off position 57                | communication interfaces 20                      |
| auto calibration 43                 | communications diagnostics test<br>overview 106  |
| В                                   | selecting 69                                     |
| backfeed setting 71                 | communications problems 95                       |
| bar codes                           | components of printer 9                          |
| list available codes 64             | configuration                                    |
| battery disposal 78                 | changing parameters 53                           |
| baud setting 67                     | enter Setup mode 48                              |
| before you begin setup 16           | exit Setup mode 48 software or printer driver 53 |
| bitmap scaling factor 73            | configuration label                              |
|                                     | printing using CANCEL self test 100              |
| С                                   | printing using List Setup command 64             |
|                                     | connect printer to computer or network 21        |
| calibration                         | connect to power source 24                       |
| media and ribbon sensor 55          | contacts 3                                       |
| setting for head close 56           | continuous media                                 |
| setting for media power up 56       | described 27                                     |
| troubleshooting problems 94         | setting media type 58                            |
| CANCEL putton                       | control panel                                    |
| CANCEL self test 100                | buttons described 11                             |
| description 11                      | enter Setup mode 48                              |
| checklist                           | exit Setup mode 48                               |
| before you begin 16                 | LCD error messages 87                            |

| lights described 12                             | characteristics of wireless connection 20        |
|-------------------------------------------------|--------------------------------------------------|
| location 8                                      | internal wired connection and configura-         |
| overview and illustration 10                    | tion 23                                          |
| parameters 53                                   | wired and wireless connector locations 8         |
| control prefix setting 70                       | exit Setup mode 48                               |
| customer service 3                              | external view of printer 8                       |
| cutter                                          |                                                  |
| loading media for Cutter mode 34                | F                                                |
| selecting Cutter mode 61                        | -                                                |
|                                                 | factory defaults                                 |
| D                                               | reload parameters 49                             |
|                                                 | restore network settings 49 fanfold media        |
| darkness setting 54                             | described 27                                     |
| data bits setting 68                            |                                                  |
| data cables 21                                  | loading 35 FEED button                           |
| data source                                     |                                                  |
| connections 20<br>site selection 19             | description 11 FEED and PAUSE self test 105      |
|                                                 | FEED and FAOSE sen test 103 FEED self test 102   |
| date setting 74                                 | firmware 13                                      |
| default password 50<br>defragmenting message 90 | Flash memory 66                                  |
| Delayed Cut mode                                | font list 64                                     |
| loading media 34                                | format convert setting 73                        |
| selecting 61                                    | format list 64                                   |
| delimiter character setting 71                  | format memory card 65                            |
| diagnostics 99                                  | format prefix setting 70                         |
| direct thermal mode                             | format prefix setting 70                         |
| media scratch test 28                           |                                                  |
| setting 61                                      | G                                                |
| disable password protection 50                  | general specifications 110                       |
| display language                                |                                                  |
| changing from unreadable language 97            | Н                                                |
| selection 75                                    |                                                  |
| disposal of printer parts 78                    | HEAD COLD message cycling with other messages 88 |
| download firmware 13                            | displayed alone 89                               |
| dpi format conversion 73                        | displaying alone 89                              |
| apriormac conversion 75                         | HEAD ELEMENT BAD message 88                      |
| -                                               | HEAD TOO HOT message 89                          |
| E                                               | host handshake setting 68                        |
| electronics cover 8                             | humidity requirements 19                         |
| Eltron Programming Language (EPL) 13            | numarty requirements 19                          |
| emulations 13                                   | _                                                |
| enter Setup mode 48                             |                                                  |
| error messages 87                               | idle display setting 74                          |
| Ethernet                                        | images list 64                                   |
| characteristics of internal wired connection    | initialize Flash memory 66                       |
| 20                                              | initialize memory card 65                        |

| inspect for shipping damage 17             | ordering 3                                    |
|--------------------------------------------|-----------------------------------------------|
| international safety organization marks 25 | setting media type 58                         |
| INVALID HEAD message 87                    | specifications 113                            |
| <u> </u>                                   | types of media 26                             |
| 1                                          | media and ribbon sensor calibration procedure |
|                                            | 55                                            |
| label length maximum setting 60            | media compartment                             |
| label top                                  | cleaning 83                                   |
| printer cannot detect 98                   | components 9                                  |
| setting 72                                 | media door 8                                  |
| labels did not print 95                    | media power up setting 56                     |
| language                                   | Media S. setting 73                           |
| changing from unreadable language 97       | media scratch test 28                         |
| selection 75                               | media seraten test 28<br>media sensor         |
| LCD messages                               | calibration 55                                |
| error messages 87                          |                                               |
| language selection 75                      | print sensor profile 66                       |
| Setup mode 53                              |                                               |
| Liner Take-Up mode                         | N                                             |
| description 32                             | network configuration label                   |
| loading media 34                           | printing 52                                   |
| Linerless Peel or Linerless Rewind         | printing using List Network command 65        |
| selecting 61                               | network ID setting 69                         |
| list settings                              | non-continuous media                          |
| all settings 65                            | described 27                                  |
| bar codes 64                               | setting media type 58                         |
| fonts 64                                   | setting media type 36                         |
| formats 64                                 |                                               |
|                                            | 0                                             |
| images 64<br>network 65                    | operating conditions 19                       |
|                                            | options 115                                   |
| setup 64                                   | ordering replacement parts 78                 |
| load factory defaults 49                   | ordering ribbon and media 3                   |
| loading media 34                           | OUT OF MEMORY message 90                      |
| loading ribbon 38                          | 5                                             |
| lubrication 78                             | <b>B</b>                                      |
|                                            | P                                             |
| M                                          | PAPER OUT message 88                          |
| mark LED setting 73                        | parallel port                                 |
| Mark Med S. setting 73                     | characteristics of parallel connection 20     |
| maximum label length setting 60            | connection and configuration 22               |
| media                                      | connector location 8                          |
|                                            | setting parallel communications 67            |
| continuous roll media 27 fanfold 27        | parity setting 68                             |
|                                            | passwords                                     |
| loading 34                                 | default 50                                    |
| media LED setting 73                       | disable 50                                    |
| non-continuous roll media 27               | entering 50                                   |

| setting password level 74                    | delimiter character 71                     |
|----------------------------------------------|--------------------------------------------|
| PAUSE button                                 | format convert 73                          |
| description 11                               | format prefix 70                           |
| FEED and PAUSE self test 105                 | host handshake 68                          |
| PAUSE self test 101                          | idle display 74                            |
| Peel-Off mode                                | label top 72                               |
| loading media 34                             | language 75                                |
| selecting 61                                 | left position 72                           |
| power                                        | maximum label length 60                    |
| connect to power source 24                   | media type 58                              |
| power cord specifications 25                 | network configuration label as baseline 52 |
| power switch and connector locations 8       | network ID 69                              |
| site selection 19                            | parallel communications 67                 |
| Power-On Self Test (POST) 99                 | parity 68                                  |
| print configuration label                    | print darkness 54                          |
| CANCEL self test 100                         | print method 61                            |
| List Setup command 64                        | print width 59                             |
| print darkness setting 54                    | protocol 69                                |
| print modes                                  | saving 48                                  |
| described 32                                 | serial communications 67                   |
| load media for different print modes and     | setting through control panel 48           |
| options 34                                   | time 74                                    |
| media paths 33                               | ZPL mode 71                                |
| selecting 61                                 | printhead                                  |
| print network configuration label 65         | cleaning 80                                |
| instructions and sample label 52             | faulty thermistor 88                       |
| print quality                                | head close setting 56                      |
| troubleshooting 91                           | invalid replacement head error 87          |
| print server                                 | pressure adjustment 44                     |
| characteristics of internal wired connection | printing specifications 111                |
| 20                                           | protocol setting 69                        |
| characteristics of wireless connection 20    | protocor seeing o                          |
| print width setting 59                       | _                                          |
| printer components 9                         | R                                          |
| printer diagnostics 99                       | recycling printer parts 78                 |
| printer language modes 13                    | registration problems 94                   |
| printer options 115                          | relative humidity requirements 19          |
| described 32                                 | remove used ribbon 42                      |
| load media for different print modes and     | replacement parts 78                       |
| options 34                                   | report shipping damage 17                  |
| media paths 33                               | reprint mode for reprinting last label 72  |
| printer settings                             | restore                                    |
| backfeed 71                                  | factory default settings 49                |
| baud 67                                      | network settings 49                        |
| control prefix 70                            | Rewind mode                                |
| data bits 68                                 | loading media 34                           |
| date 74                                      | selecting 61                               |
| ance / 1                                     |                                            |

| ribbon                                                                                                    | connector location 8                                                                                                    |  |  |
|----------------------------------------------------------------------------------------------------|----------------------------------------------------------------------------------------------------|--|--|
| adhesive test 28                                                                                                    | setting serial communications 67                                                                                                    |  |  |
| determining coated side 28                                                                                                    | setup                                                                                                    |  |  |
| loading 38                                                                                                    | checklist 16                                                                                                    |  |  |
| ordering 3                                                                                                    | unpack the printer 17                                                                                                    |  |  |
| removing 42                                                                                                    | Setup mode                                                                                                    |  |  |
| ribbon LED setting 73                                                                                                    | enter Setup mode 48                                                                                                    |  |  |
| scratch test 29                                                                                                    | exit Setup mode 48                                                                                                    |  |  |
| specifications 114                                                                                                    | LCD messages 53                                                                                                    |  |  |
| when to use 28                                                                                                    | passwords 50                                                                                                    |  |  |
| RIBBON IN message 88                                                                                                    | shipping                                                                                                    |  |  |
| RIBBON OUT message 87                                                                                                    | report damage 17                                                                                                    |  |  |
| Ribbon S. setting 73                                                                                                    | reshipping the printer 18                                                                                                    |  |  |
| ribbon sensor                                                                                                    | spacing requirements 19                                                                                                    |  |  |
| calibration procedure 55                                                                                                    | specifications                                                                                                    |  |  |
| print sensor profile 66                                                                                                    | general 110                                                                                                    |  |  |
| roll media                                                                                                    | media 113                                                                                                    |  |  |
| described 26                                                                                                    | power cord 25                                                                                                    |  |  |
| loading 35                                                                                                    | printing 111                                                                                                    |  |  |
| routine cleaning schedule 79                                                                                                    | ribbon 114                                                                                                    |  |  |
| RTC (real-time clock) setting                                                                                                    | storing the printer 17                                                                                                    |  |  |
| date 74                                                                                                    | surface for the printer 19                                                                                                    |  |  |
| idle display 74                                                                                                    | 1                                                                                                    |  |  |
| - ·                                                                                                    |                                                                                                    |  |  |
| time 74                                                                                                    | <b>T</b>                                                                                                    |  |  |
| time /4                                                                                                    | T om 1                                                                                                    |  |  |
|                                                                                                    | Tear-Off mode                                                                                                    |  |  |
| S                                                                                                    | Tear-Off mode loading media 34                                                                                                    |  |  |
| S sales 3                                                                                                    | Tear-Off mode<br>loading media 34<br>media path 33                                                                                                    |  |  |
| S sales 3 scratch test                                                                                                    | Tear-Off mode<br>loading media 34<br>media path 33<br>selecting 61                                                                                                    |  |  |
| sales 3 scratch test media type 28                                                                                                    | Tear-Off mode loading media 34 media path 33 selecting 61 tear-off position adjustment 57                                                                                                    |  |  |
| sales 3 scratch test media type 28 ribbon coated side 29                                                                                                    | Tear-Off mode loading media 34 media path 33 selecting 61 tear-off position adjustment 57 technical support 3                                                                                                    |  |  |
| sales 3 scratch test media type 28 ribbon coated side 29 self tests 99                                                                                                    | Tear-Off mode loading media 34 media path 33 selecting 61 tear-off position adjustment 57 technical support 3 temperature requirements 19                                                                                                    |  |  |
| sales 3 scratch test media type 28 ribbon coated side 29 self tests 99 CANCEL 100                                                                                                    | Tear-Off mode loading media 34 media path 33 selecting 61 tear-off position adjustment 57 technical support 3 temperature requirements 19 thermal transfer mode                                                                                                    |  |  |
| sales 3 scratch test media type 28 ribbon coated side 29 self tests 99 CANCEL 100 communications diagnostics 106                                                                                                    | Tear-Off mode loading media 34 media path 33 selecting 61 tear-off position adjustment 57 technical support 3 temperature requirements 19 thermal transfer mode media scratch test 28                                                                                                    |  |  |
| sales 3 scratch test media type 28 ribbon coated side 29 self tests 99 CANCEL 100 communications diagnostics 106 FEED 102                                                                                                    | Tear-Off mode loading media 34 media path 33 selecting 61 tear-off position adjustment 57 technical support 3 temperature requirements 19 thermal transfer mode media scratch test 28 setting 61                                                                                                    |  |  |
| sales 3 scratch test media type 28 ribbon coated side 29 self tests 99 CANCEL 100 communications diagnostics 106 FEED 102 FEED and PAUSE 105                                                                                                    | Tear-Off mode loading media 34 media path 33 selecting 61 tear-off position adjustment 57 technical support 3 temperature requirements 19 thermal transfer mode media scratch test 28 setting 61 THERMISTOR FAULT message                                                                                                    |  |  |
| sales 3 scratch test media type 28 ribbon coated side 29 self tests 99 CANCEL 100 communications diagnostics 106 FEED 102 FEED and PAUSE 105 PAUSE 101                                                                                                    | Tear-Off mode loading media 34 media path 33 selecting 61 tear-off position adjustment 57 technical support 3 temperature requirements 19 thermal transfer mode media scratch test 28 setting 61 THERMISTOR FAULT message cycling with other messages 88                                                                                                    |  |  |
| sales 3 scratch test media type 28 ribbon coated side 29 self tests 99 CANCEL 100 communications diagnostics 106 FEED 102 FEED and PAUSE 105 PAUSE 101 Power-On Self Test (POST) 99                                                                                                    | Tear-Off mode loading media 34 media path 33 selecting 61 tear-off position adjustment 57 technical support 3 temperature requirements 19 thermal transfer mode media scratch test 28 setting 61 THERMISTOR FAULT message cycling with other messages 88 displayed alone 88                                                                                                    |  |  |
| sales 3 scratch test media type 28 ribbon coated side 29 self tests 99 CANCEL 100 communications diagnostics 106 FEED 102 FEED and PAUSE 105 PAUSE 101 Power-On Self Test (POST) 99 sensor profile calibration                                                                                                    | Tear-Off mode loading media 34 media path 33 selecting 61 tear-off position adjustment 57 technical support 3 temperature requirements 19 thermal transfer mode media scratch test 28 setting 61 THERMISTOR FAULT message cycling with other messages 88 displayed alone 88 time setting 74                                                                                                    |  |  |
| sales 3 scratch test media type 28 ribbon coated side 29 self tests 99 CANCEL 100 communications diagnostics 106 FEED 102 FEED and PAUSE 105 PAUSE 101 Power-On Self Test (POST) 99                                                                                                    | Tear-Off mode loading media 34 media path 33 selecting 61 tear-off position adjustment 57 technical support 3 temperature requirements 19 thermal transfer mode media scratch test 28 setting 61 THERMISTOR FAULT message cycling with other messages 88 displayed alone 88 time setting 74 top of label                                                                                             |  |  |
| sales 3 scratch test media type 28 ribbon coated side 29 self tests 99 CANCEL 100 communications diagnostics 106 FEED 102 FEED and PAUSE 105 PAUSE 101 Power-On Self Test (POST) 99 sensor profile calibration selecting through control panel 66 sensors                                                                                 | Tear-Off mode loading media 34 media path 33 selecting 61 tear-off position adjustment 57 technical support 3 temperature requirements 19 thermal transfer mode media scratch test 28 setting 61 THERMISTOR FAULT message cycling with other messages 88 displayed alone 88 time setting 74 top of label printer cannot detect 98                                                                    |  |  |
| sales 3 scratch test media type 28 ribbon coated side 29 self tests 99 CANCEL 100 communications diagnostics 106 FEED 102 FEED and PAUSE 105 PAUSE 101 Power-On Self Test (POST) 99 sensor profile calibration selecting through control panel 66 sensors cleaning 83                                                                     | Tear-Off mode loading media 34 media path 33 selecting 61 tear-off position adjustment 57 technical support 3 temperature requirements 19 thermal transfer mode media scratch test 28 setting 61 THERMISTOR FAULT message cycling with other messages 88 displayed alone 88 time setting 74 top of label printer cannot detect 98 setting 72                                                         |  |  |
| sales 3 scratch test media type 28 ribbon coated side 29 self tests 99 CANCEL 100 communications diagnostics 106 FEED 102 FEED and PAUSE 105 PAUSE 101 Power-On Self Test (POST) 99 sensor profile calibration selecting through control panel 66 sensors cleaning 83 interpreting sensor profile 107                                     | Tear-Off mode loading media 34 media path 33 selecting 61 tear-off position adjustment 57 technical support 3 temperature requirements 19 thermal transfer mode media scratch test 28 setting 61 THERMISTOR FAULT message cycling with other messages 88 displayed alone 88 time setting 74 top of label printer cannot detect 98 setting 72 troubleshooting                                         |  |  |
| sales 3 scratch test media type 28 ribbon coated side 29 self tests 99 CANCEL 100 communications diagnostics 106 FEED 102 FEED and PAUSE 105 PAUSE 101 Power-On Self Test (POST) 99 sensor profile calibration selecting through control panel 66 sensors cleaning 83 interpreting sensor profile 107 print sensor profile 66             | Tear-Off mode loading media 34 media path 33 selecting 61 tear-off position adjustment 57 technical support 3 temperature requirements 19 thermal transfer mode media scratch test 28 setting 61 THERMISTOR FAULT message cycling with other messages 88 displayed alone 88 time setting 74 top of label printer cannot detect 98 setting 72 troubleshooting checklist 86                            |  |  |
| sales 3 scratch test media type 28 ribbon coated side 29 self tests 99 CANCEL 100 communications diagnostics 106 FEED 102 FEED and PAUSE 105 PAUSE 101 Power-On Self Test (POST) 99 sensor profile calibration selecting through control panel 66 sensors cleaning 83 interpreting sensor profile 107 print sensor profile 66 serial port | Tear-Off mode loading media 34 media path 33 selecting 61 tear-off position adjustment 57 technical support 3 temperature requirements 19 thermal transfer mode media scratch test 28 setting 61 THERMISTOR FAULT message cycling with other messages 88 displayed alone 88 time setting 74 top of label printer cannot detect 98 setting 72 troubleshooting checklist 86 communications problems 95 |  |  |
| sales 3 scratch test media type 28 ribbon coated side 29 self tests 99 CANCEL 100 communications diagnostics 106 FEED 102 FEED and PAUSE 105 PAUSE 101 Power-On Self Test (POST) 99 sensor profile calibration selecting through control panel 66 sensors cleaning 83 interpreting sensor profile 107 print sensor profile 66             | Tear-Off mode loading media 34 media path 33 selecting 61 tear-off position adjustment 57 technical support 3 temperature requirements 19 thermal transfer mode media scratch test 28 setting 61 THERMISTOR FAULT message cycling with other messages 88 displayed alone 88 time setting 74 top of label printer cannot detect 98 setting 72 troubleshooting checklist 86                            |  |  |

print quality problems 91 types of media continuous roll media 27 fanfold media 27 non-continuous roll media 27

## U

unpack the printer 17 USB port characteristics of USB connection 20 connection and configuration 22 connector location 8

## W

Web S. setting 73 wired print server characteristics 20 connector location 8 internal wired connection and configuration 23 view active print server 52 wireless cards 21 wireless print server characteristics 20 connector location 8 view active print server 52

## Z

Zebra Programming Language (ZPL) downloading firmware 13 ZPL mode setting 71

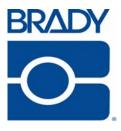

## **Brady Australia Pty Ltd.**

2 Bellevue Circuit

Greystanes NSW 2145

Email: brady\_aust@bradycorp.com

Phone: 1800 620 816

Fax:1800 805 076

Website

Australia: www.bradyid.com.au

Part Number: Y882746

© 2008 Brady Australia Pty Ltd.